# **Cloud Container Engine**

# **Getting Started**

**Issue** 01 **Date** 2024-09-29

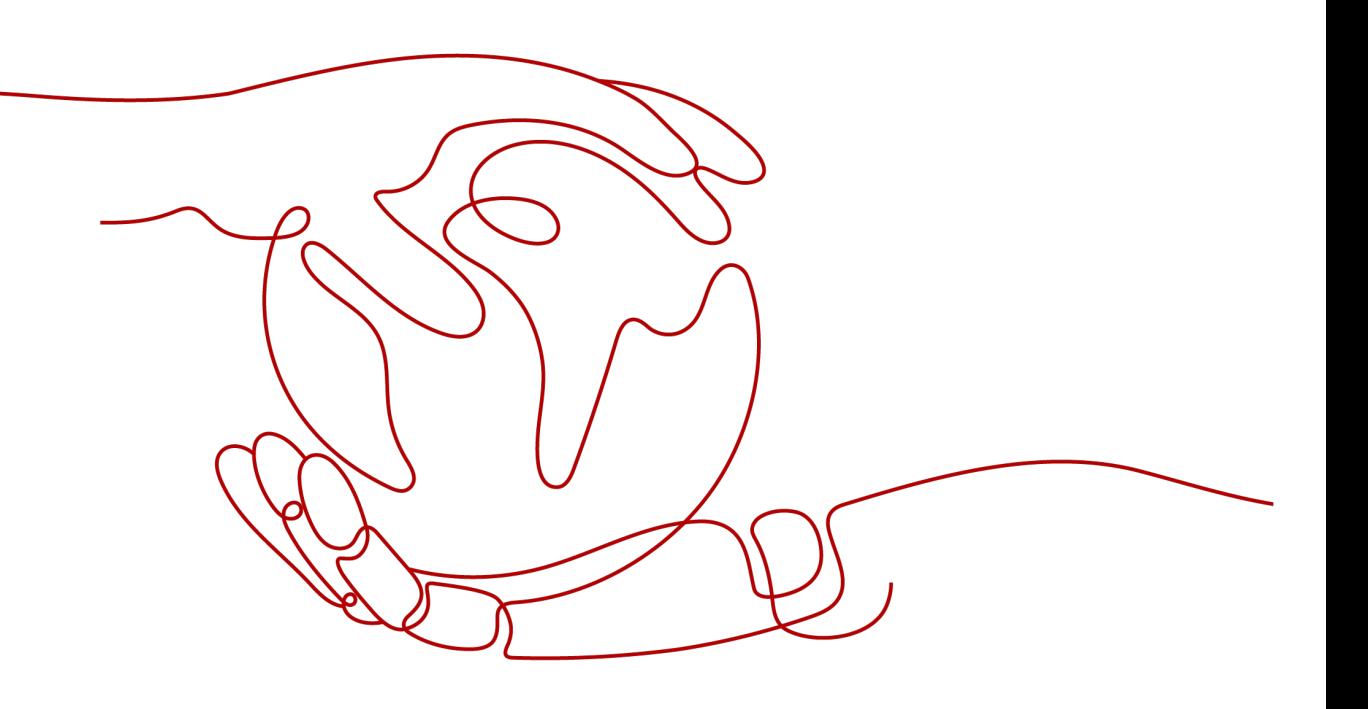

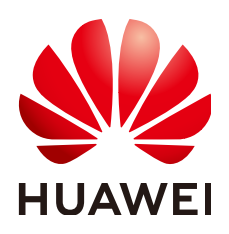

#### **Copyright © Huawei Cloud Computing Technologies Co., Ltd. 2024. All rights reserved.**

No part of this document may be reproduced or transmitted in any form or by any means without prior written consent of Huawei Cloud Computing Technologies Co., Ltd.

#### **Trademarks and Permissions**

**ND** HUAWEI and other Huawei trademarks are the property of Huawei Technologies Co., Ltd. All other trademarks and trade names mentioned in this document are the property of their respective holders.

#### **Notice**

The purchased products, services and features are stipulated by the contract made between Huawei Cloud and the customer. All or part of the products, services and features described in this document may not be within the purchase scope or the usage scope. Unless otherwise specified in the contract, all statements, information, and recommendations in this document are provided "AS IS" without warranties, guarantees or representations of any kind, either express or implied.

The information in this document is subject to change without notice. Every effort has been made in the preparation of this document to ensure accuracy of the contents, but all statements, information, and recommendations in this document do not constitute a warranty of any kind, express or implied.

# **Contents**

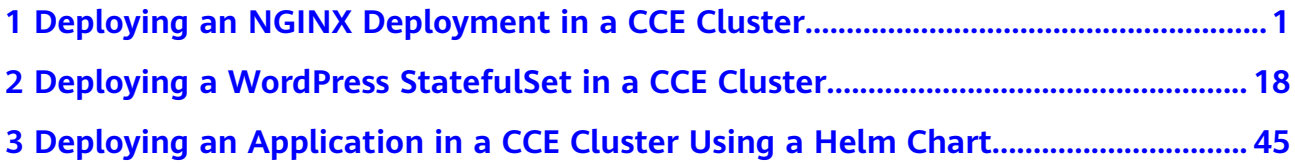

# <span id="page-3-0"></span>**1 Deploying an NGINX Deployment in a CCE Cluster**

Deployments are a type of workload in Kubernetes. They are ideal for applications that do not require data consistency and durability, such as web and application servers. Each pod in a Deployment is independent of the others, and there is no difference in running status between them. This means that if one pod fails, requests can be redirected to other healthy pods, ensuring uninterrupted services. Deployment pods are also independent from one another and can be replaced with new ones. You can easily adjust the number of pods based on real-time service requirements, such as adding more during peak hours to handle increased traffic.

This section uses the lightweight web server NGINX as an example to describe how to deploy a Deployment in a CCE cluster.

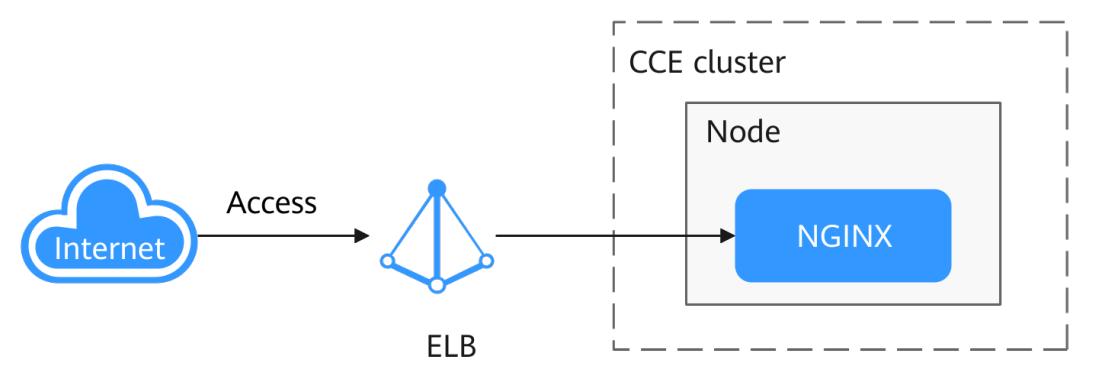

# **Procedure**

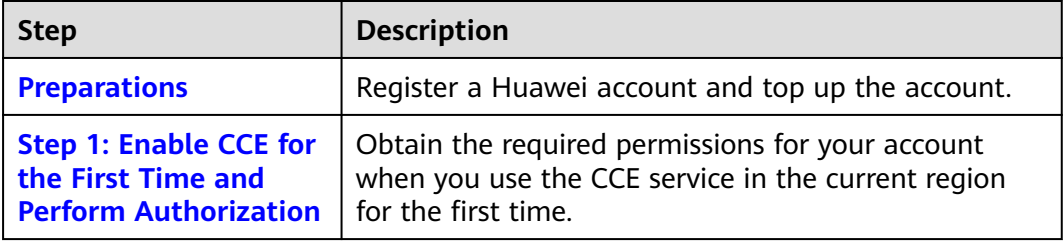

<span id="page-4-0"></span>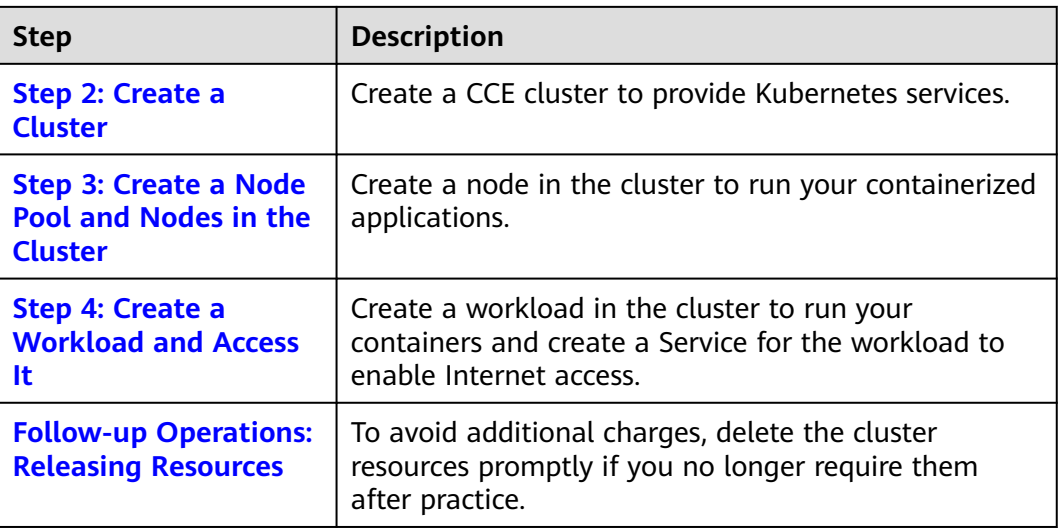

### **Preparations**

Before starting, register a Huawei account and complete real-name authentication. For details, see **[Signing up for a HUAWEI ID and Enabling](https://support.huaweicloud.com/intl/en-us/usermanual-account/account_id_001.html) [Huawei Cloud Services](https://support.huaweicloud.com/intl/en-us/usermanual-account/account_id_001.html)** and **[Getting Authenticated](https://support.huaweicloud.com/intl/en-us/usermanual-account/en-us_topic_0119621533.html)**.

# **Step 1: Enable CCE for the First Time and Perform Authorization**

CCE works closely with multiple cloud services to support computing, storage, networking, and monitoring functions. When you log in to the CCE console for the first time, CCE automatically requests permissions to access those cloud services in the region where you run your applications. If you have been authorized in the current region, skip this step.

- **Step 1** Log in to the **[CCE console](https://console-intl.huaweicloud.com/console/?locale=en-us)** using your HUAWEI ID.
- **Step 2** Click  $\bullet$  in the upper left corner on the displayed page and select a region.
- **Step 3** When you log in to the CCE console in a region for the first time, wait for the **Authorization Statement** dialog box to appear, carefully read the statement, and click **OK**.

After you agree to delegate the permissions, CCE creates an agency named **cce\_admin\_trust** in IAM to perform operations on other cloud resources and grants it the Tenant Administrator permissions. Tenant Administrator has the permissions on all cloud services except IAM. The permissions are used to call the cloud services on which CCE depends. The delegation takes effect only in the current region. You can go to the IAM console, choose **Agencies**, and click **cce\_admin\_trust** to view the delegation records of each region. For details, see **[Account Delegation](https://support.huaweicloud.com/intl/en-us/usermanual-iam/iam_01_0054.html)**.

#### $\Box$  Note

CCE may fail to run as expected if the Tenant Administrator permissions are not assigned. Therefore, do not delete or modify the **cce\_admin\_trust** agency when using CCE.

**----End**

# <span id="page-5-0"></span>**Step 2: Create a Cluster**

#### **Step 1** Log in to the **[CCE console](https://console-intl.huaweicloud.com/console/?locale=en-us)**.

- If you have no clusters, click **Buy Cluster** on the wizard page.
- If you have CCE clusters, choose **Clusters** in the navigation pane, click **Buy Cluster** in the upper right corner.
- **Step 2** Configure basic cluster parameters.

Only mandatory parameters are described in this example. You can keep the default values for most other parameters. For details about the parameter configurations, see **[Buying a CCE Standard/Turbo Cluster](https://support.huaweicloud.com/intl/en-us/usermanual-cce/cce_10_0028.html)**.

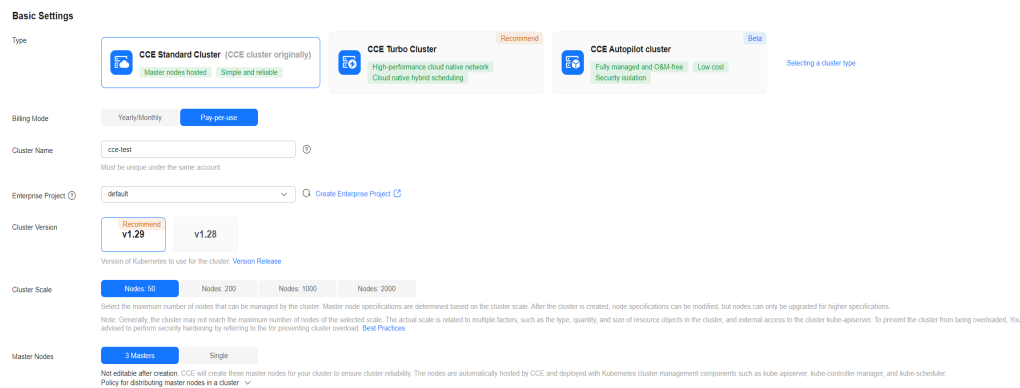

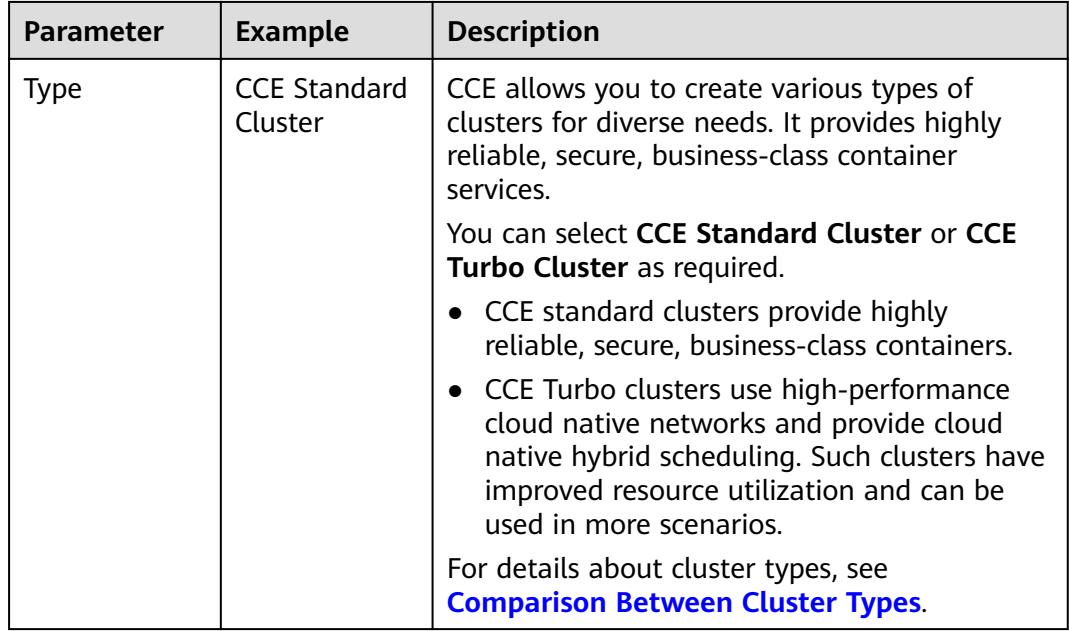

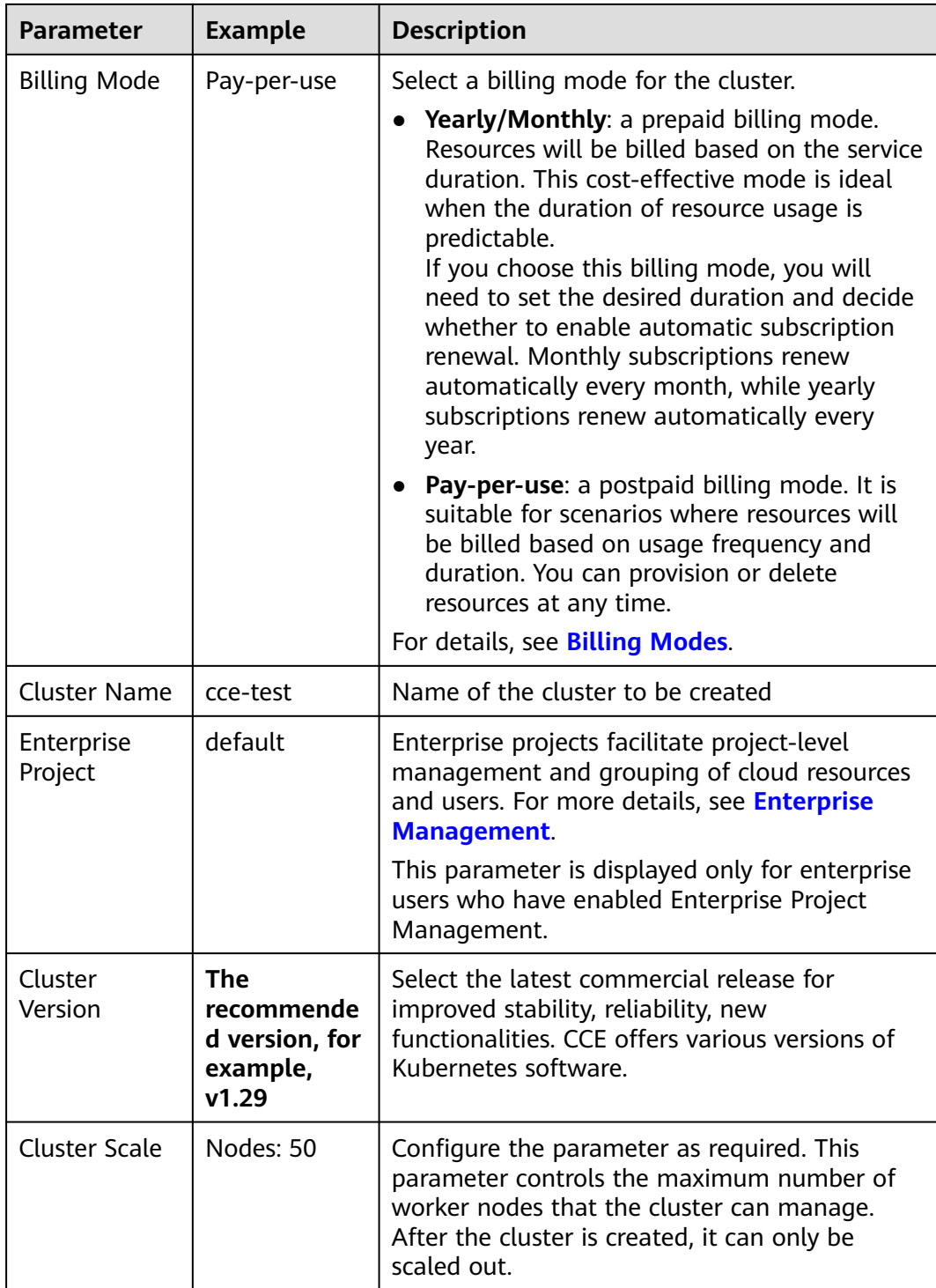

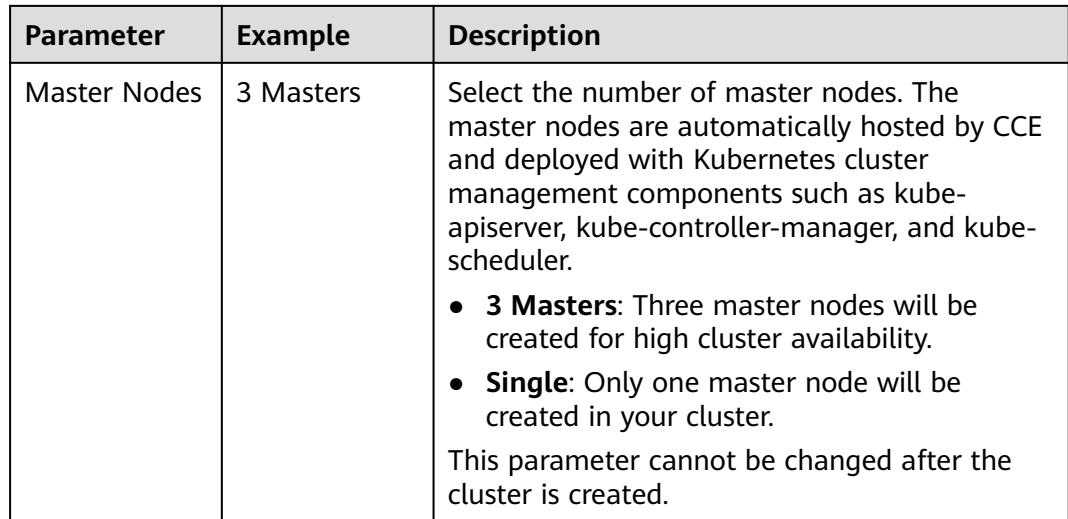

### **Step 3** Configure network parameters.

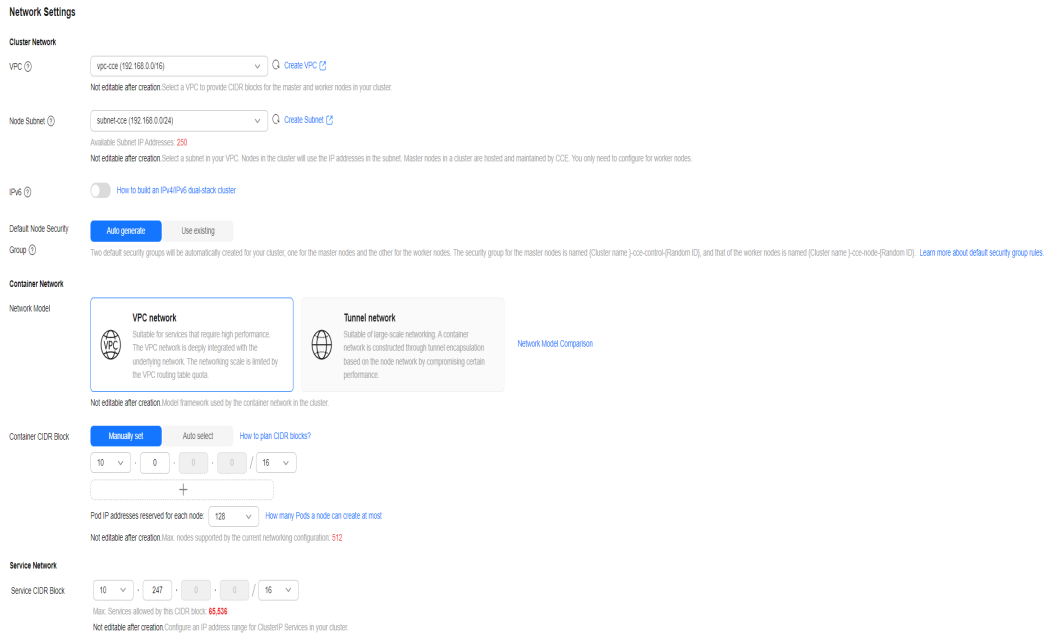

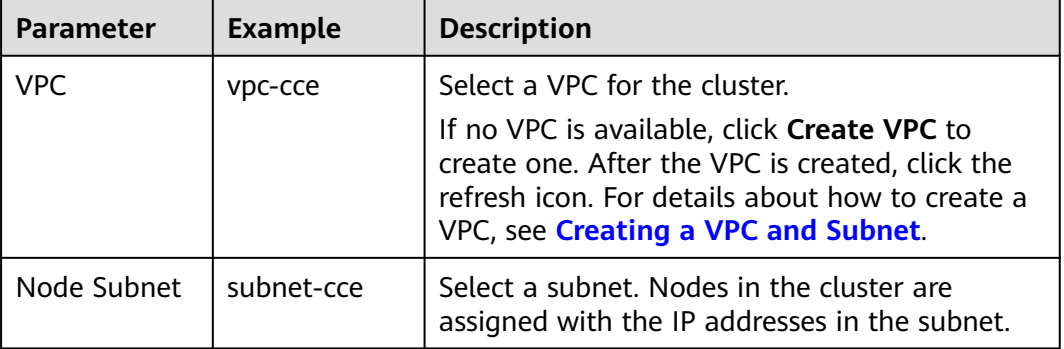

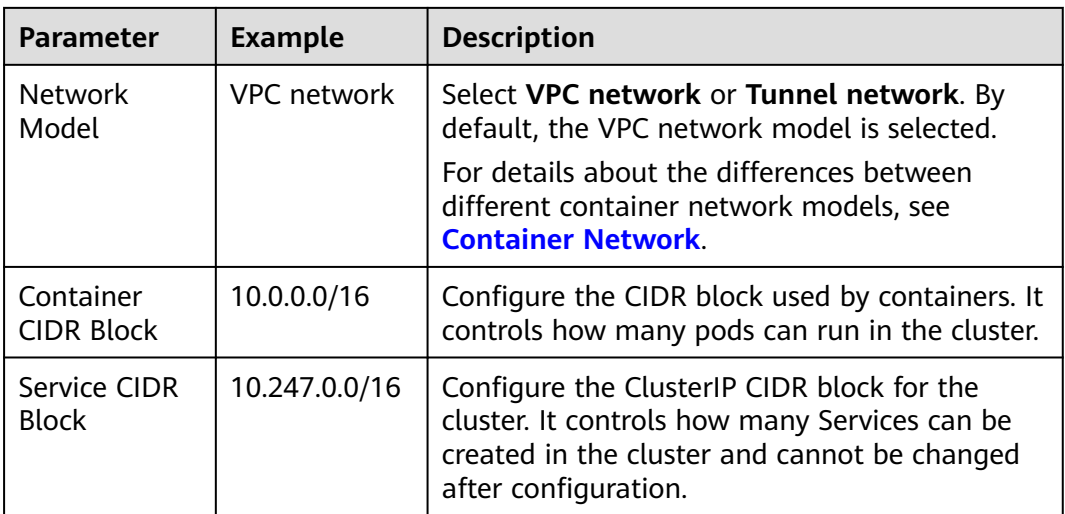

**Step 4** Click **Next: Select Add-on**. On the page displayed, select the add-ons to be installed during cluster creation.

This example only includes the mandatory add-ons that are automatically installed.

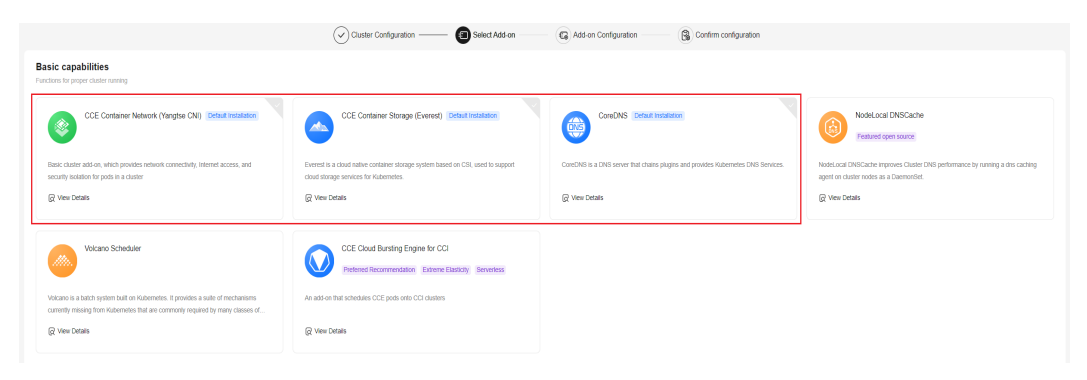

- **Step 5** Click **Next: Add-on Configuration**. There is no need to set up the add-ons that are installed by default.
- **Step 6** Click **Next: Confirm configuration**, confirm the resources on the page displayed, and click **Submit**.

Wait until the cluster is created. It takes about 5 to 10 minutes to create a cluster.

The created cluster will be displayed on the **Clusters** page, and there are zero nodes in it.

**Figure 1-1** Cluster created

| All Clusters (4)               | CCE Standard Cluster (1) (?)                                | CCE Turbo Cluster (1) | CCE Autopilot cluster (2) NEW |                                  |                              |                                                                                                    |
|--------------------------------|-------------------------------------------------------------|-----------------------|-------------------------------|----------------------------------|------------------------------|----------------------------------------------------------------------------------------------------|
| Export                         |                                                             |                       |                               |                                  |                              |                                                                                                    |
| Q Search or filter by keyword. |                                                             |                       |                               |                                  |                              | <b>Q</b>                                                                                                    |
| F                              | cce-test O Running<br>CCE Standard v1.29   Nodes: 50        |                       | 0/0<br>Available/Total Nodes  | <b>STATE</b><br><b>CPU Usage</b> | <b>STATE</b><br>Memory Usage | □ Kubectl Shell •••<br><b>⊠</b> Monitor<br>Pay-per-use   Created on Sep 26, 2024 10:24:28 GMT+08:00<br>[ Installed Add-ons 2 |
|                                | No node in the cluster. Create or accept nodes. Create Node |                       |                               |                                  |                              |                                                                                                    |
|                                |                                                             |                       |                               | $-$ End (1/1) $-$                |                              |                                                                                                    |

**----End**

## <span id="page-9-0"></span>**Step 3: Create a Node Pool and Nodes in the Cluster**

- **Step 1** Log in to the CCE console and click the cluster name to access the cluster console.
- **Step 2** In the navigation pane, choose **Nodes**. On the **Node Pools** tab, click **Create Node Pool** in the upper right corner.
- **Step 3** Configure the node pool parameters.

Only mandatory parameters are described in this example. You can keep the default values for most other parameters. For details about the configuration parameters, see **[Creating a Node Pool](https://support.huaweicloud.com/intl/en-us/usermanual-cce/cce_10_0012.html)**.

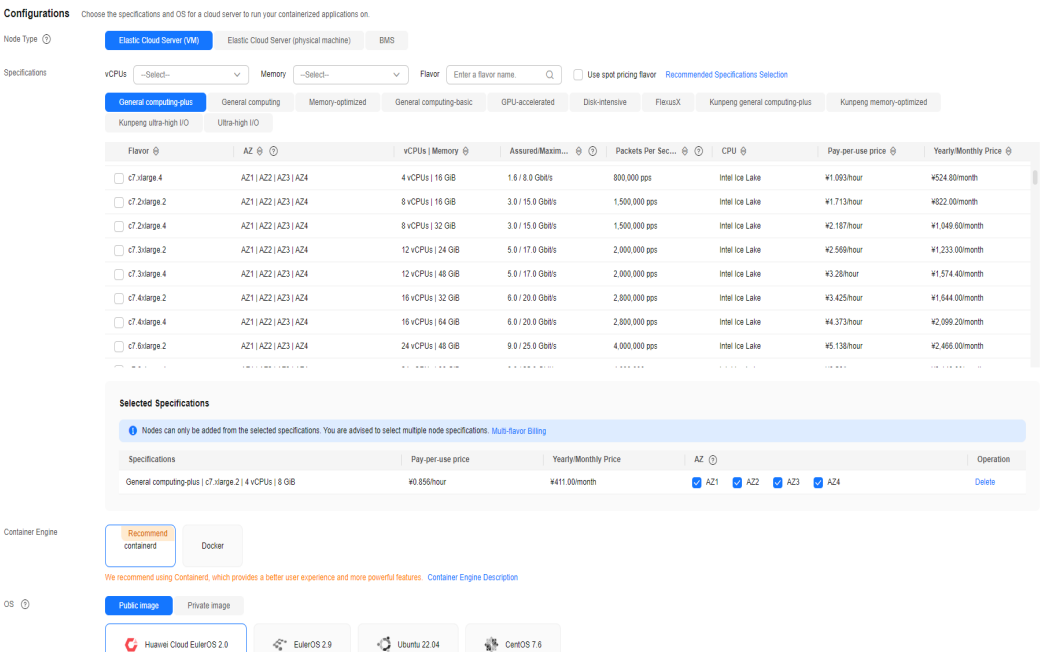

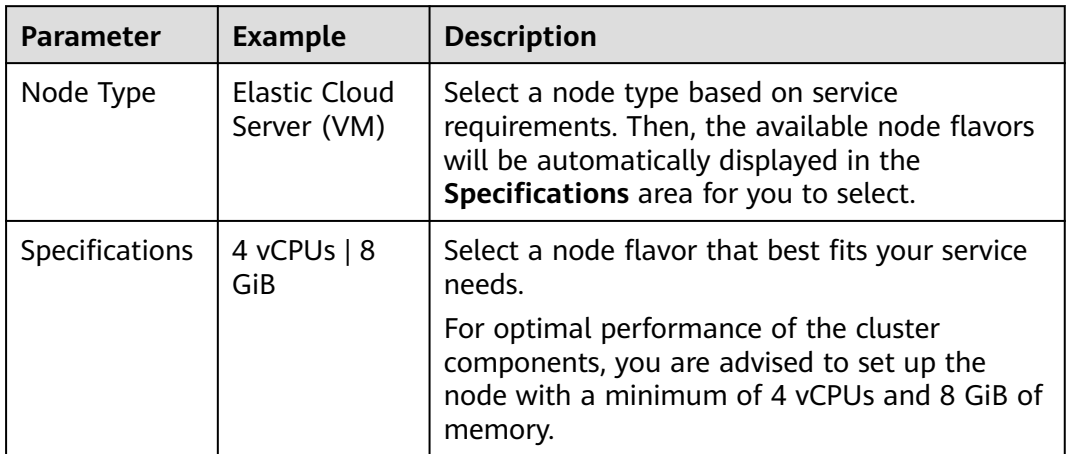

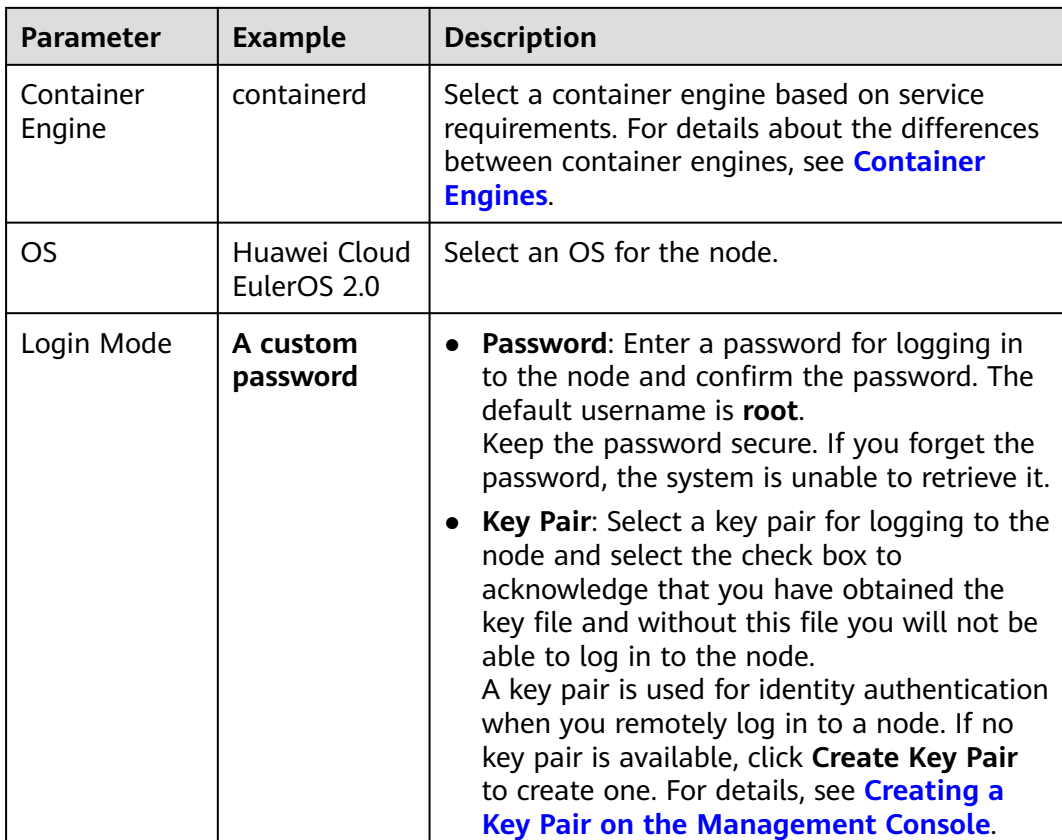

**Step 4** Configure parameters in **Storage Settings** and **Network Settings**. In this example, you can keep the default values for the parameters. You only need to select **I have confirmed that the security group rules have been correctly configured for nodes to communicate with each other.** and click **Next: Confirm**.

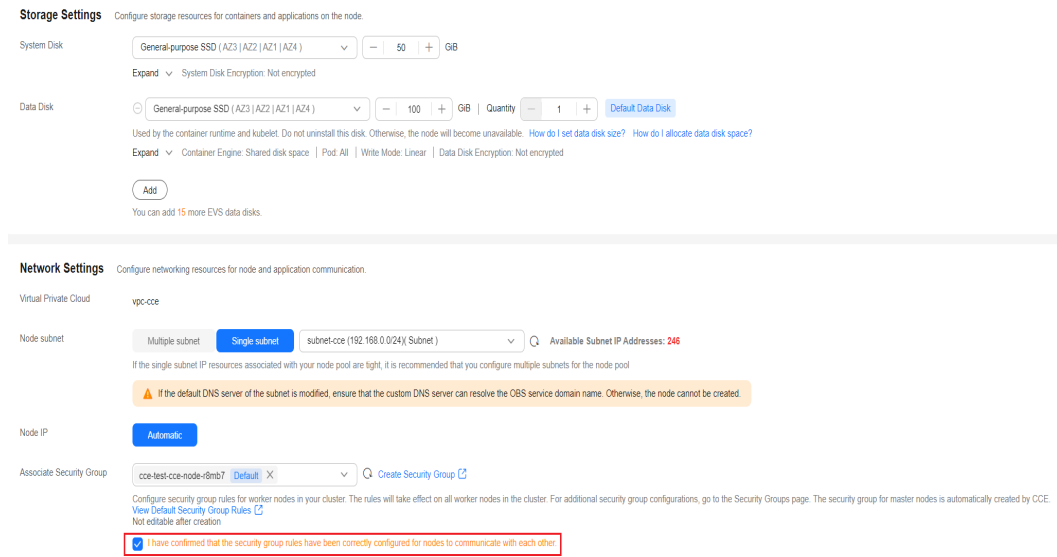

- **Step 5** Check the node specifications, read the instructions on the page, and click **Submit**.
- **Step 6** Locate the row containing the target node pool and click **Scaling**. There are zero nodes in the created node pool by default.

<span id="page-11-0"></span>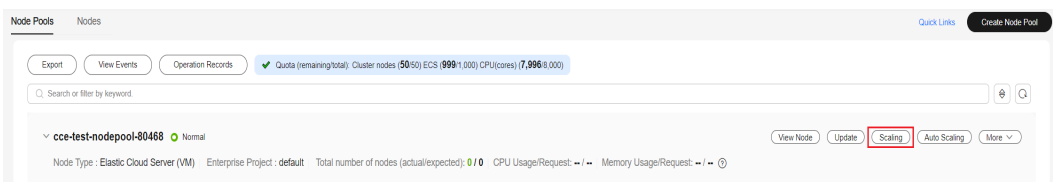

**Step 7** Set the number of nodes to be added to **2**, which means two more nodes will be created in the node pool.

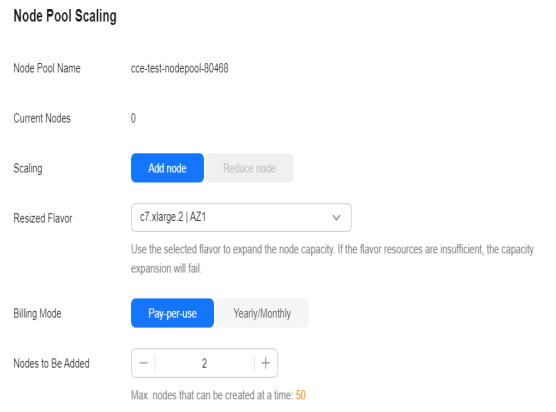

**Step 8** Wait until the nodes are created. It takes about 5 to 10 minutes to complete the node creation.

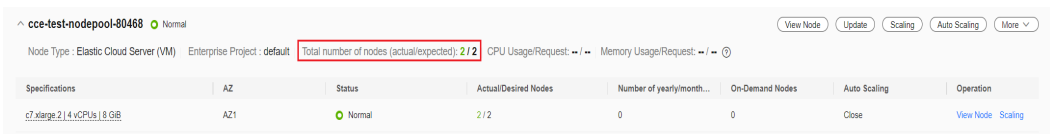

#### **----End**

#### **Step 4: Create a Workload and Access It**

You can deploy a workload using the console or **[kubectl](https://kubernetes.io/docs/reference/kubectl/)**. This section uses an NGINX image as an example.

#### **Using the CCE Console**

- **Step 1** In the navigation pane, choose **Workloads**. Then, click **Create Workload** in the upper right corner.
- **Step 2** Configure the basic information about the workload.

In this example, configure the following parameters and keep the default values for other parameters. (For details about the configuration parameters, see **[Creating a Deployment](https://support.huaweicloud.com/intl/en-us/usermanual-cce/cce_10_0047.html)**.)

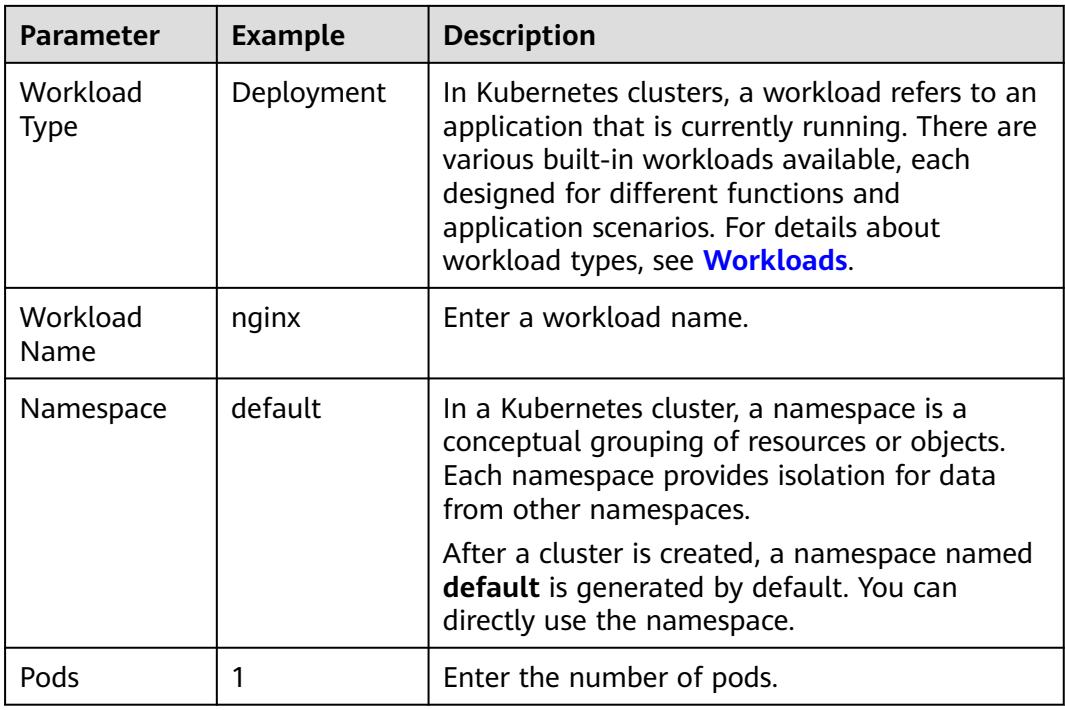

#### **Step 3** Configure container parameters.

Configure the following parameters and keep the default values for other parameters.

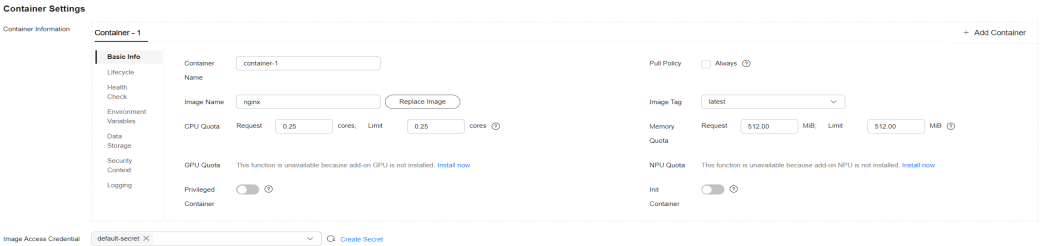

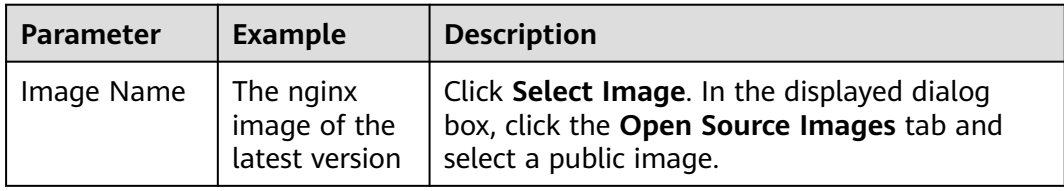

<span id="page-13-0"></span>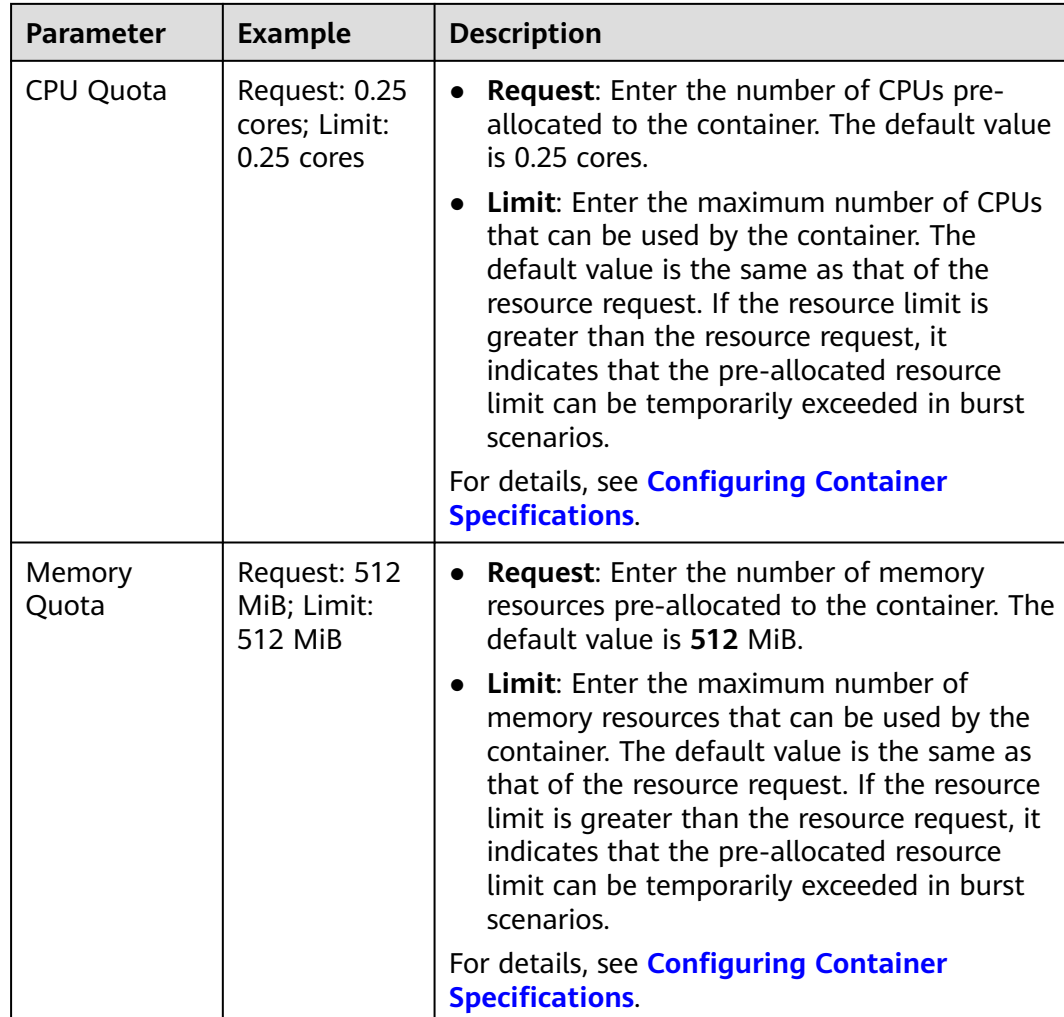

**Step 4** Configure access settings.

In the **Service Settings** area, click the plus sign (+) and create a Service for accessing the workload from external networks. This example shows how to create a LoadBalancer Service. You can configure the following parameters in the window that slides out from the right.

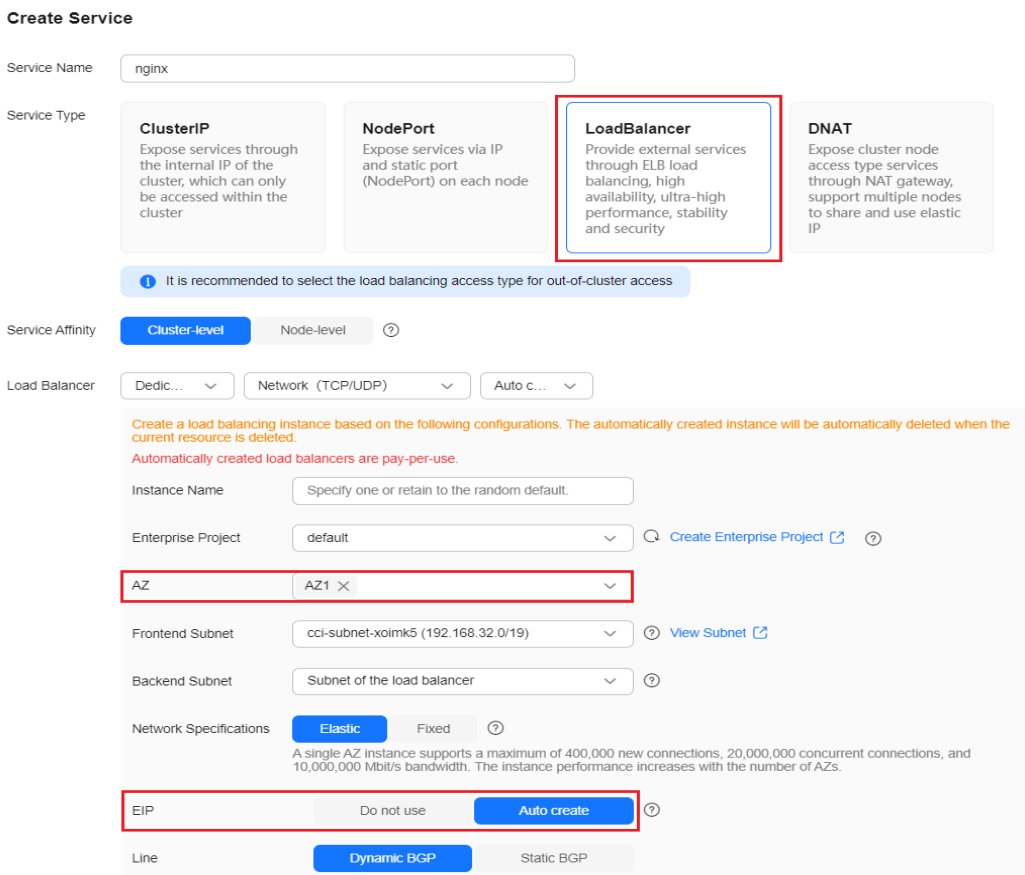

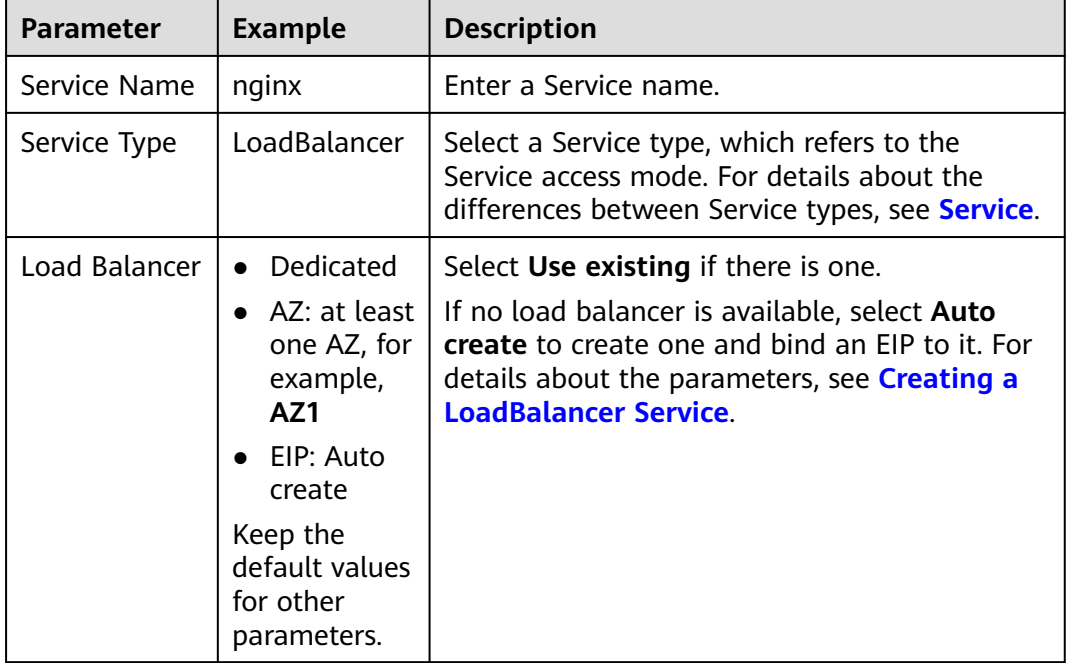

# Issue 01 (2024-09-29) Copyright © Huawei Cloud Computing Technologies Co., Ltd. 12

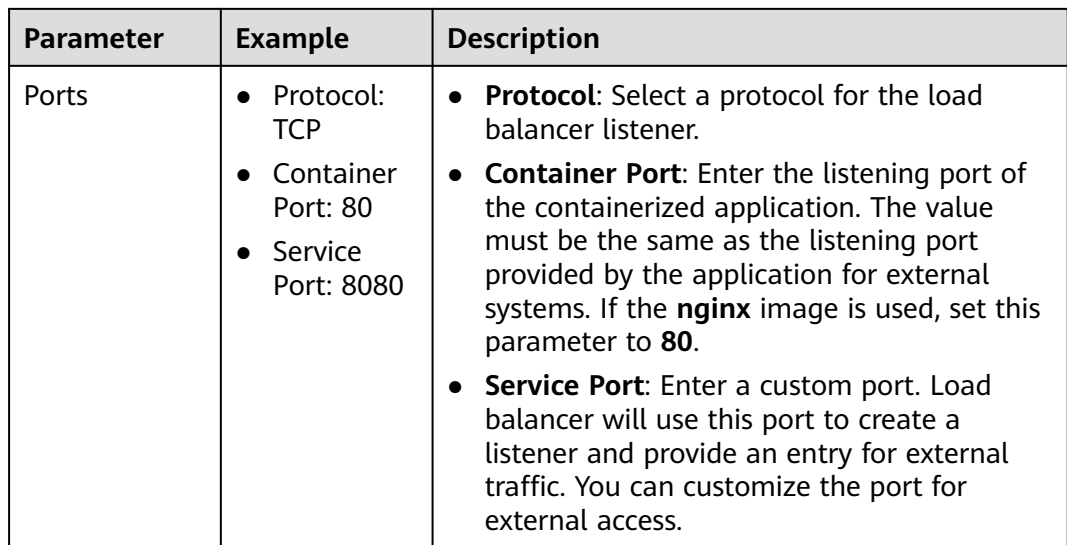

#### **Step 5** Click **Create Workload**.

Wait until the workload is created. The created workload will be displayed on the **Deployments** tab.

#### **Figure 1-2** Workload created

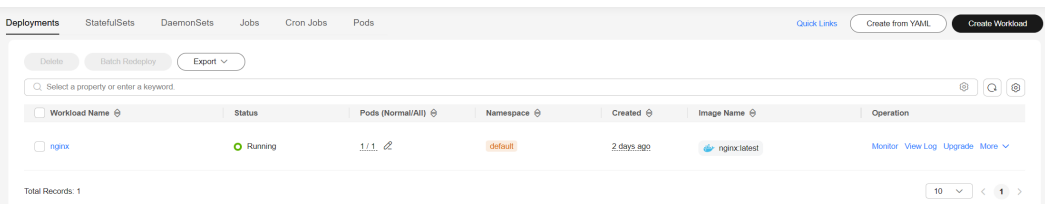

**Step 6** Obtain the external access address of Nginx.

Click the name of the **nginx** workload to go to its details page. On the page displayed, click the **Access Mode** tab, view the IP address of nginx. The public IP address is the external access address.

**Figure 1-3** Obtaining the external access address

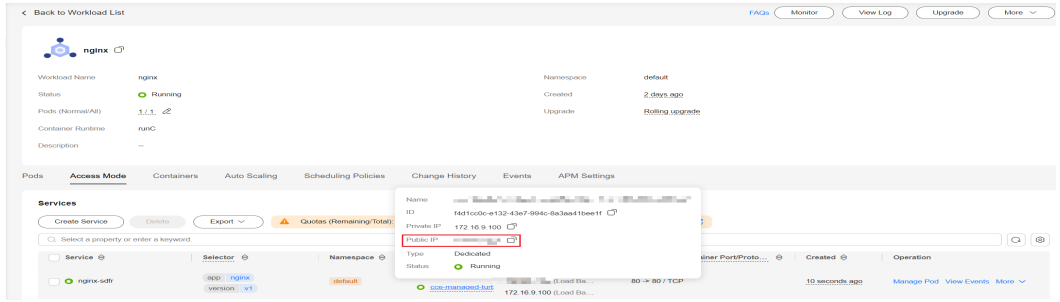

**Step 7** In the address box of a browser, enter *{External access address:Service port}* to access the workload. The value of *{Service port}* is the same as the service port specified in **[Step 4](#page-13-0)**. In this example, the value is **8080**.

#### **Figure 1-4** Accessing nginx

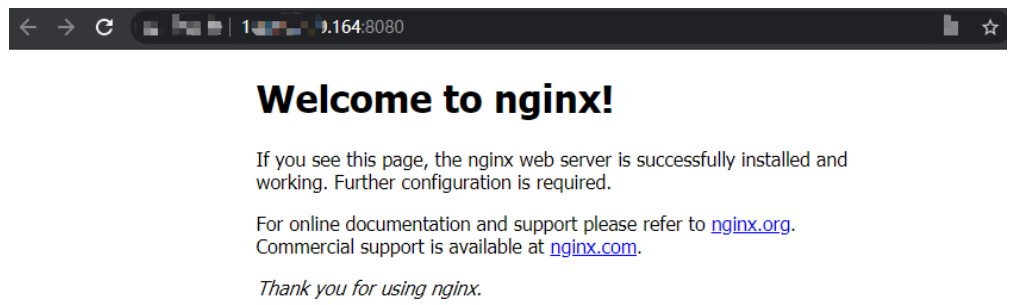

**----End**

#### **Using kubectl**

#### **NOTICE**

If you use kubectl to access the cluster, prepare an ECS **that has been bound with an EIP in the same VPC as the cluster**.

- **Step 1** Log in to the target ECS. For details, see **[Logging In to a Linux ECS](https://support.huaweicloud.com/intl/en-us/usermanual-ecs/en-us_topic_0013771089.html)**.
- **Step 2** Install kubectl on the ECS.

You can check whether kubectl has been installed by running **kubectl version**. If kubectl has been installed, you can skip this step.

The Linux environment is used as an example to describe how to install and configure kubectl. For more installation methods, see **[kubectl](https://kubernetes.io/docs/tasks/tools/#kubectl)**.

1. Download kubectl. cd /home curl -LO https://dl.k8s.io/release/{v1.29.0}/bin/linux/amd64/kubectl

 $\{v1.29.0\}$  specifies the version. You can replace it as required.

- 2. Install kubectl. chmod +x kubectl mv -f kubectl /usr/local/bin
- **Step 3** Configure a credential for kubectl to access the Kubernetes cluster.
	- 1. Log in to the **[CCE console](https://console-intl.huaweicloud.com/console/?locale=en-us)** and click the cluster name to access the cluster console. Choose **Overview** in the navigation pane.
	- 2. On the cluster overview page, locate the **Connection Info** area. Click **Configure** next to **kubectl** and view the kubectl connection information.
	- 3. In the window that slides out from the right, locate the **Download the kubeconfig file.** area, select **Intranet access** for **Current data**, and download the corresponding configuration file.
	- 4. Log in to the VM where the kubectl client has been installed and copy and paste the configuration file (for example, **kubeconfig.yaml**) downloaded in the previous step to the **/home** directory.
	- 5. Save the kubectl authentication file to the configuration file in the **\$HOME/.kube** directory.

cd /home mkdir -p \$HOME/.kube mv -f kubeconfig.yaml \$HOME/.kube/config

6. Run the kubectl command to see whether the cluster can be accessed.

For example, to view the cluster information, run the following command: kubectl cluster-info

Information similar to the following is displayed:

Kubernetes master is running at https://\*.\*.\*.\*:5443 CoreDNS is running at https://\*.\*.\*.\*:5443/api/v1/namespaces/kube-system/services/coredns:dns/proxy To further debug and diagnose cluster problems, use 'kubectl cluster-info dump'.

**Step 4** Create a YAML file named **nginx-deployment.yaml**. **nginx-deployment.yaml** is an example file name. You can rename it as required.

vi nginx-deployment.yaml

The file content is as follows:

apiVersion: apps/v1 kind: Deployment metadata: name: nginx spec: replicas: 1 selector: matchLabels: app: nginx template: metadata: labels: app: nginx spec: containers: - image: nginx:alpine name: nginx imagePullSecrets: - name: default-secret

**Step 5** Run the following command to deploy the workload:

kubectl create -f nginx-deployment.yaml

If information similar to the following is displayed, the workload is being created:

deployment "nginx" created

**Step 6** Run the following command to check the workload status: kubectl get deployment

If information similar to the following is displayed, the workload has been created:

NAME READY UP-TO-DATE AVAILABLE AGE nginx 1/1 1 1 4m5s

The parameters in the command output are described as follows:

- **NAME:** specifies the name of a workload.
- **READY:** indicates the number of available pods/expected pods for the workload.
- UP-TO-DATE: specifies the number of pods that have been updated for the workload.
- AVAILABLE: specifies the number of pods available for the workload.
- AGE: specifies how long the workload has run.

**Step 7** Create a YAML file named **nginx-elb-svc.yaml** and change the value of **selector** to that of **matchLabels** (**app: nginx** in this example) in the **nginxdeployment.yaml** file to associate the Service with the backend application. vi nginx-elb-svc.yaml

For details about the parameters in the following example, see **[Using kubectl to](https://support.huaweicloud.com/intl/en-us/usermanual-cce/cce_10_0681.html#section4) [Create a Service \(Automatically Creating a Load Balancer\)](https://support.huaweicloud.com/intl/en-us/usermanual-cce/cce_10_0681.html#section4)**.

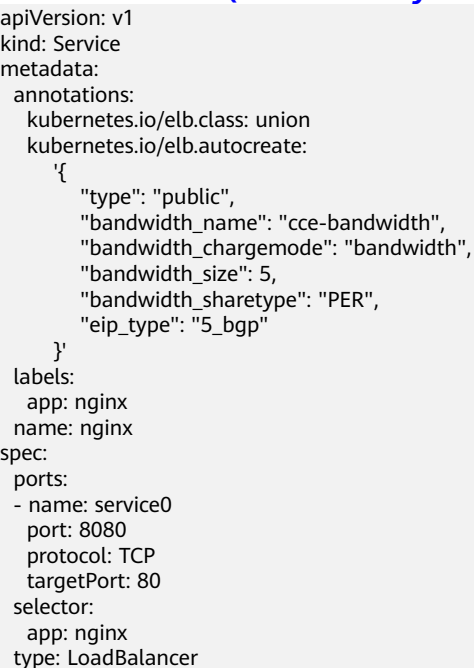

**Step 8** Run the following command to create the Service:

kubectl create -f nginx-elb-svc.yaml

If information similar to the following is displayed, the Service has been created:

service/nginx created

**Step 9** Run the following command to check the Service: kubectl get svc

> If information similar to the following is displayed, the access type has been configured, and the workload is accessible:

NAME TYPE CLUSTER-IP EXTERNAL-IP PORT(S) AGE<br>kubernetes ClusterIP 10.247.0.1 <none> 443/TCP 3d kubernetes ClusterIP 10.247.0.1 <none> 443/TCP 3d **nginx LoadBalancer 10.247.130.196 \*\*.\*\*.\*\*.\*\* 8080:31540/TCP 51s**

**Step 10** Enter the URL (for example, **\*\*.\*\*.\*\*.\*\*:8080**) in the address box of a browser. **\*\*.\*\*.\*\*.\*\*** specifies the EIP of the load balancer, and **8080** indicates the access port. <span id="page-19-0"></span>**Figure 1-5** Accessing nginx using the LoadBalancer Service

# **Welcome to nginx!**

If you see this page, the nginx web server is successfully installed and working. Further configuration is required.

For online documentation and support please refer to nginx.org. Commercial support is available at nginx.com.

Thank you for using nginx.

**----End**

# **Follow-up Operations: Releasing Resources**

To avoid additional charges, make sure to release resources promptly if you no longer require the cluster. For details, see **[Deleting a Cluster](https://support.huaweicloud.com/intl/en-us/usermanual-cce/cce_10_0212.html)**.

# <span id="page-20-0"></span>**2 Deploying a WordPress StatefulSet in a CCE Cluster**

StatefulSets are a specific type of workload in Kubernetes that are designed to manage stateful applications. Unlike Deployments, StatefulSets are ideal for applications that require data consistency and durability. Each application instance has its own unique identifier and must be deployed and scaled in a specific sequence. Examples of stateful applications include databases (like MySQL) and message queues (such as Kafka). This section uses the WordPress blogging platform and a MySQL database as an example to describe how to deploy a StatefulSet in a CCE cluster.

WordPress started as a blogging platform using PHP and MySQL, but it has evolved into a complete content management system. You can use a CCE cluster to quickly set up your own blog. For more information about WordPress, see the **[WordPress official website](https://wordpress.org/)**.

WordPress and a database (a MySQL database in this example) are often used together, with WordPress managing content and the database storing website data. In a containerized deployment, WordPress and MySQL typically run in separate containers. WordPress accesses MySQL through a Service.

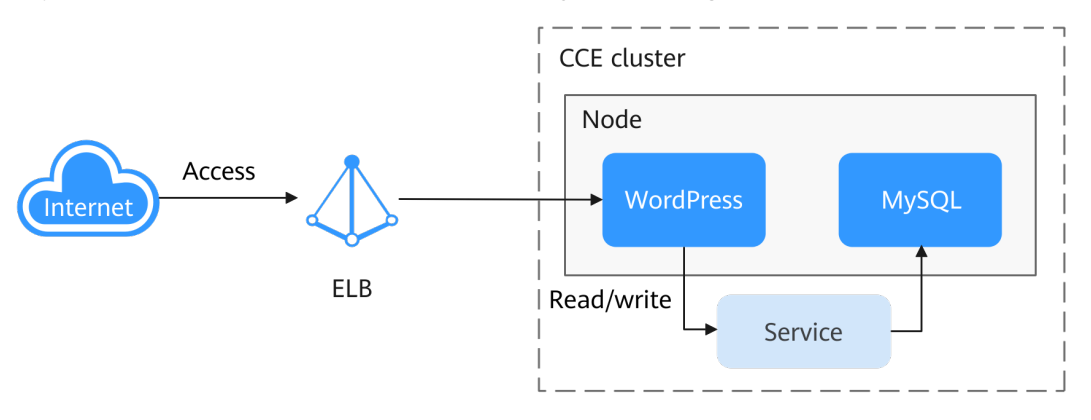

# **Procedure**

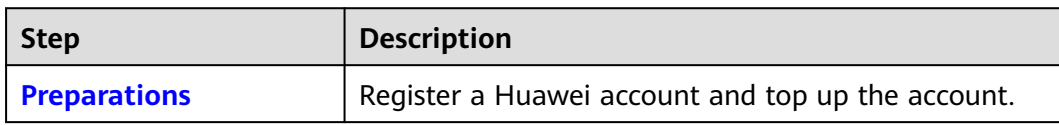

<span id="page-21-0"></span>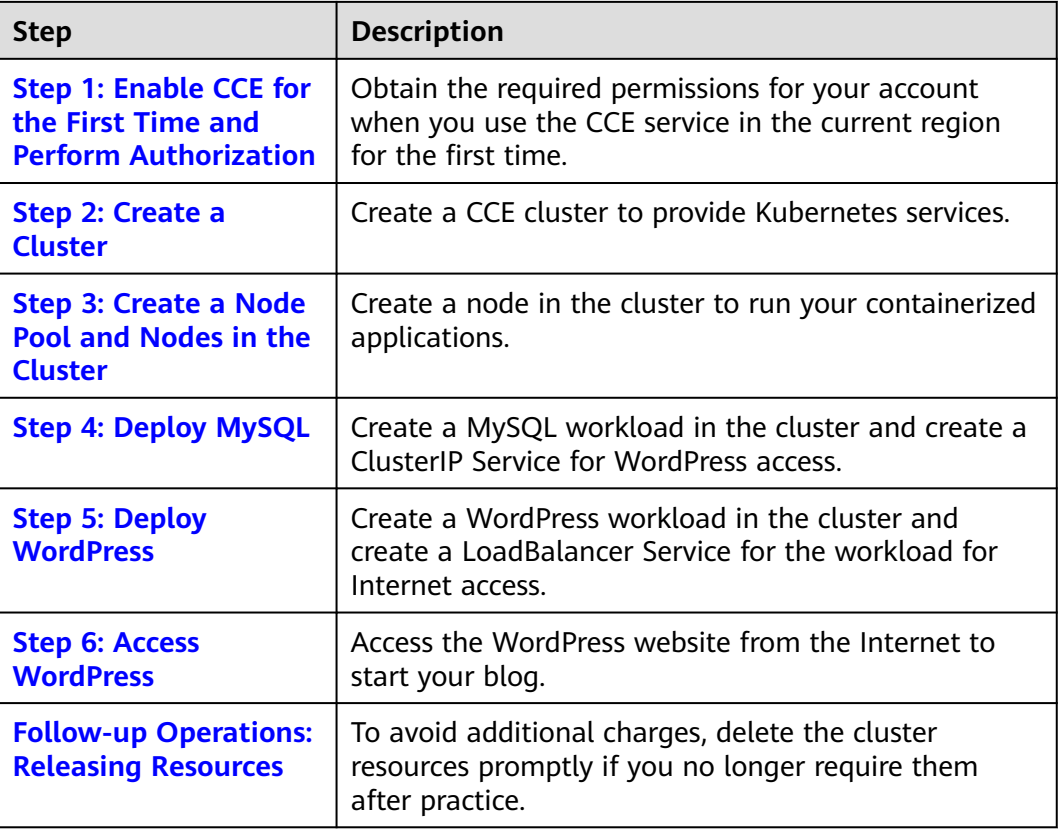

# **Preparations**

Before starting, register a Huawei account and complete real-name authentication. For details, see **[Signing up for a HUAWEI ID and Enabling](https://support.huaweicloud.com/intl/en-us/usermanual-account/account_id_001.html) [Huawei Cloud Services](https://support.huaweicloud.com/intl/en-us/usermanual-account/account_id_001.html)** and **[Getting Authenticated](https://support.huaweicloud.com/intl/en-us/usermanual-account/en-us_topic_0119621533.html)**.

# **Step 1: Enable CCE for the First Time and Perform Authorization**

CCE works closely with multiple cloud services to support computing, storage, networking, and monitoring functions. When you log in to the CCE console for the first time, CCE automatically requests permissions to access those cloud services in the region where you run your applications. If you have been authorized in the current region, skip this step.

- **Step 1** Log in to the **[CCE console](https://console-intl.huaweicloud.com/console/?locale=en-us)** using your HUAWEI ID.
- **Step 2** Click  $\overline{Q}$  in the upper left corner on the displayed page and select a region.
- **Step 3** When you log in to the CCE console in a region for the first time, wait for the **Authorization Statement** dialog box to appear, carefully read the statement, and click **OK**.

After you agree to delegate the permissions, CCE creates an agency named **cce\_admin\_trust** in IAM to perform operations on other cloud resources and grants it the Tenant Administrator permissions. Tenant Administrator has the permissions on all cloud services except IAM. The permissions are used to call the cloud services on which CCE depends. The delegation takes effect only in the

<span id="page-22-0"></span>current region. You can go to the IAM console, choose **Agencies**, and click **cce\_admin\_trust** to view the delegation records of each region. For details, see **[Account Delegation](https://support.huaweicloud.com/intl/en-us/usermanual-iam/iam_01_0054.html)**.

#### $\Box$  Note

CCE may fail to run as expected if the Tenant Administrator permissions are not assigned. Therefore, do not delete or modify the **cce\_admin\_trust** agency when using CCE.

**----End**

#### **Step 2: Create a Cluster**

**Step 1** Log in to the **[CCE console](https://console-intl.huaweicloud.com/console/?locale=en-us)**.

- If you have no clusters, click **Buy Cluster** on the wizard page.
- If you have CCE clusters, choose **Clusters** in the navigation pane, click **Buy Cluster** in the upper right corner.
- **Step 2** Configure basic cluster parameters.

Only mandatory parameters are described in this example. You can keep the default values for most other parameters. For details about the parameter configurations, see **[Buying a CCE Standard/Turbo Cluster](https://support.huaweicloud.com/intl/en-us/usermanual-cce/cce_10_0028.html)**.

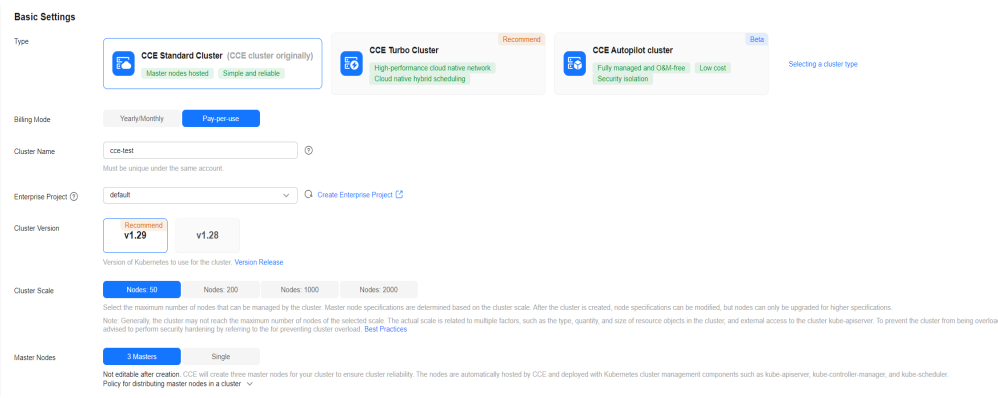

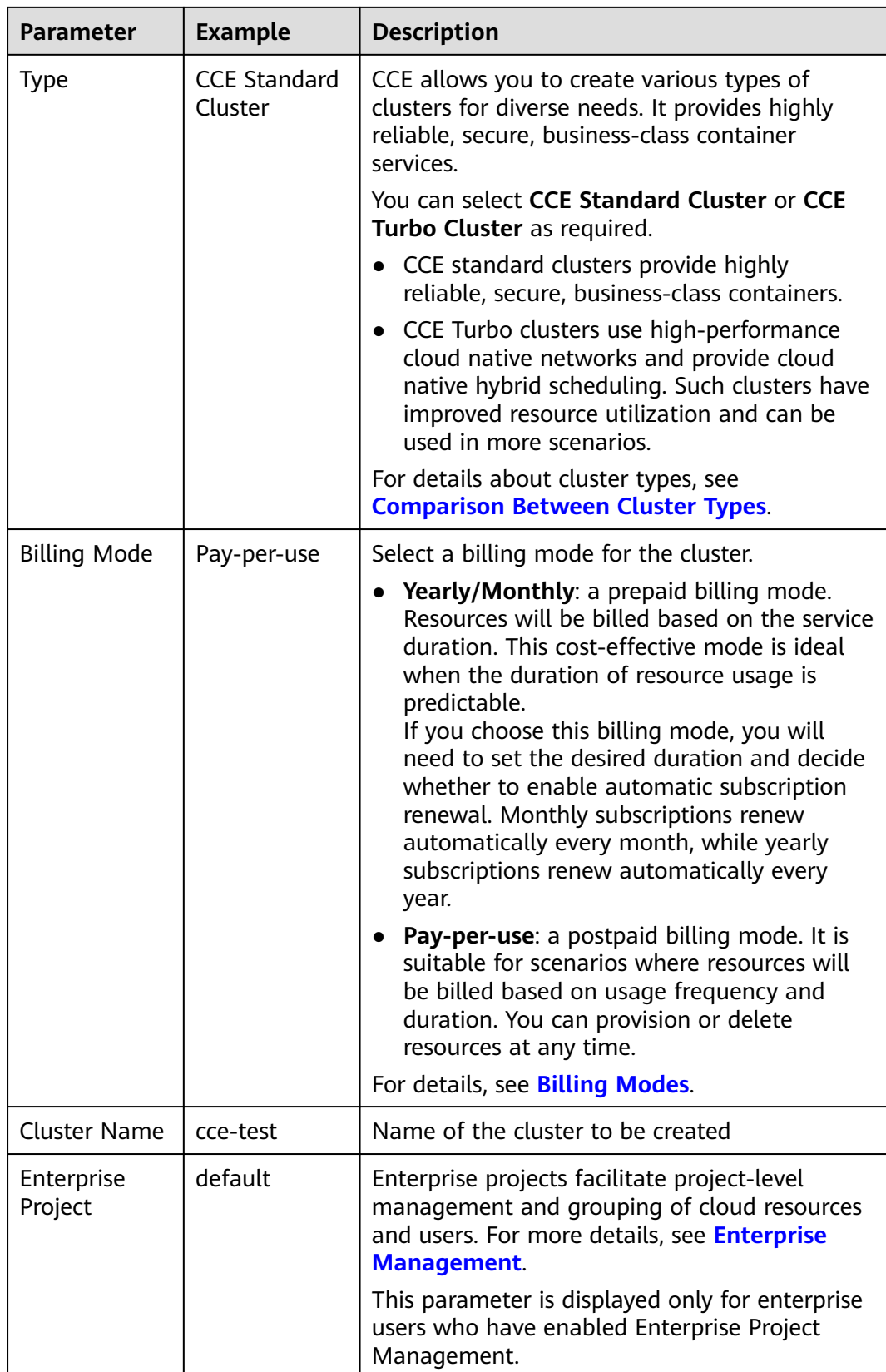

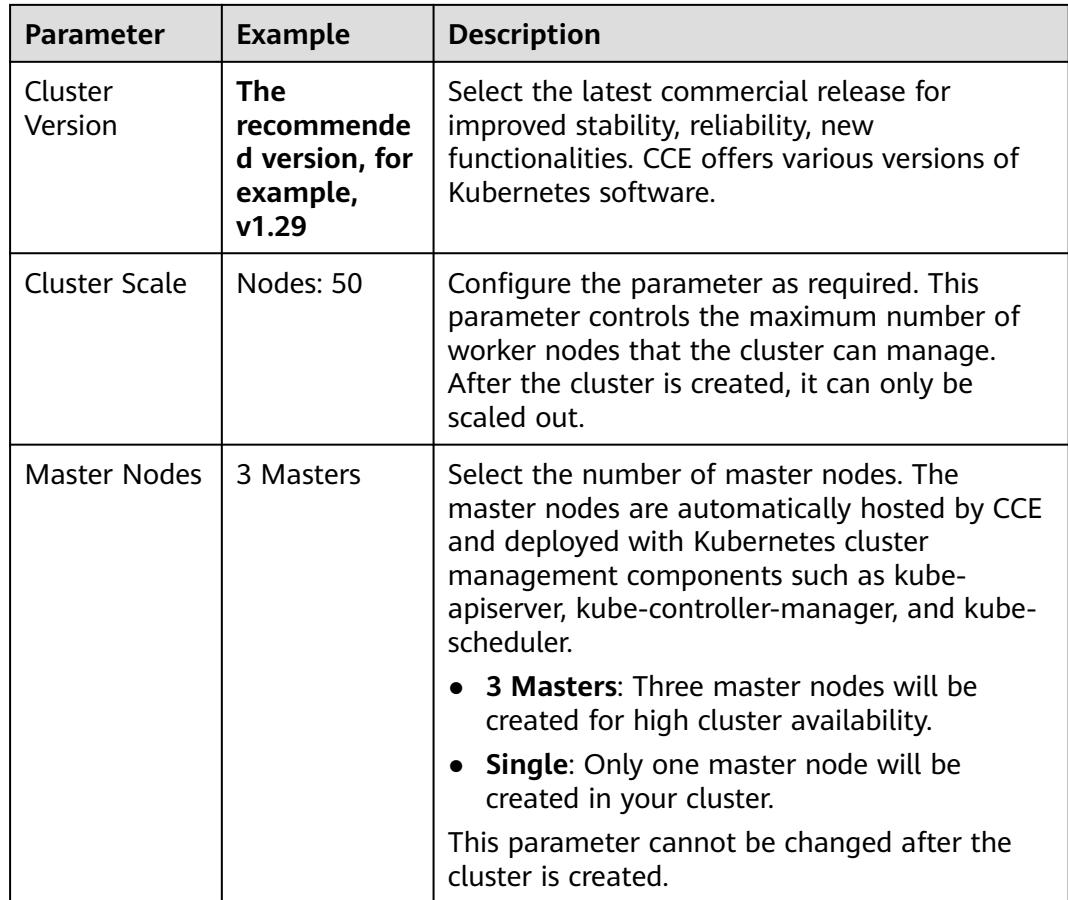

#### **Step 3** Configure network parameters.

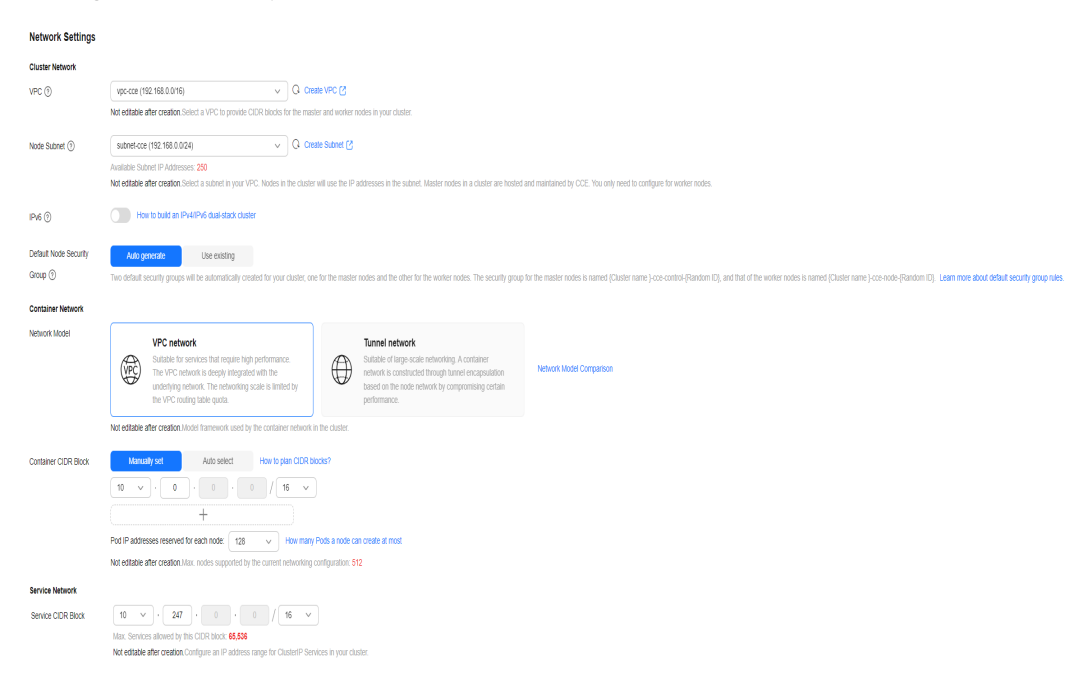

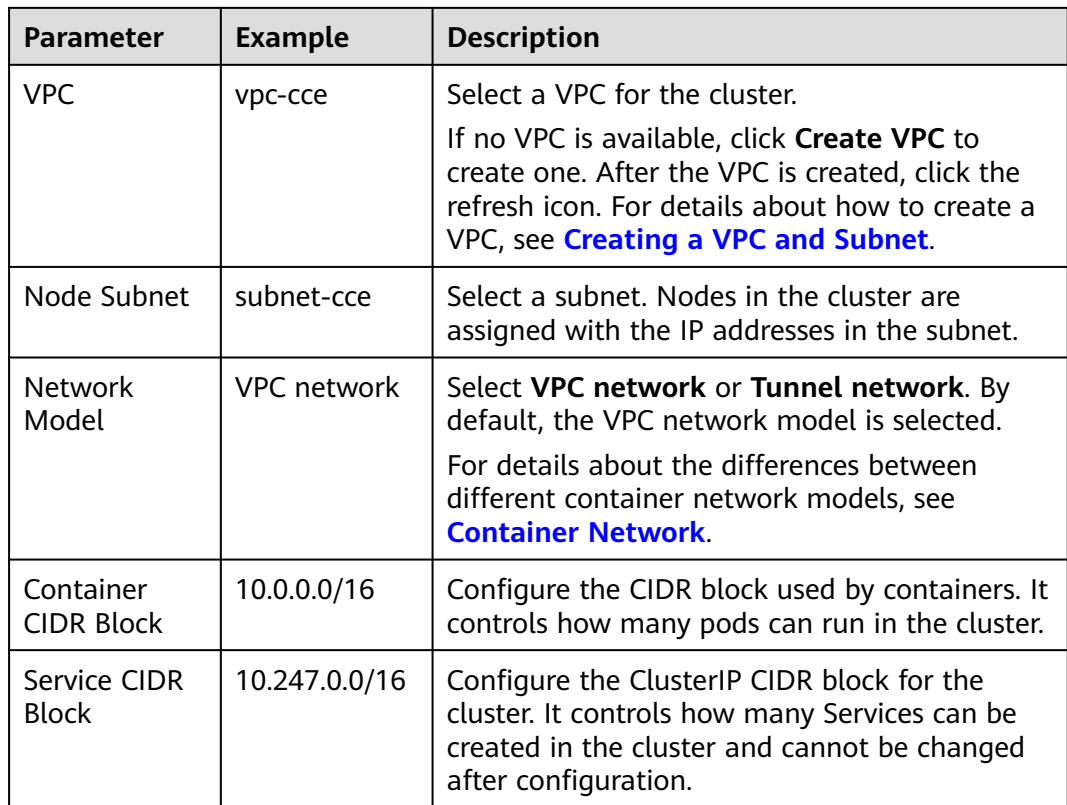

**Step 4** Click **Next: Select Add-on**. On the page displayed, select the add-ons to be installed during cluster creation.

This example only includes the mandatory add-ons that are automatically installed.

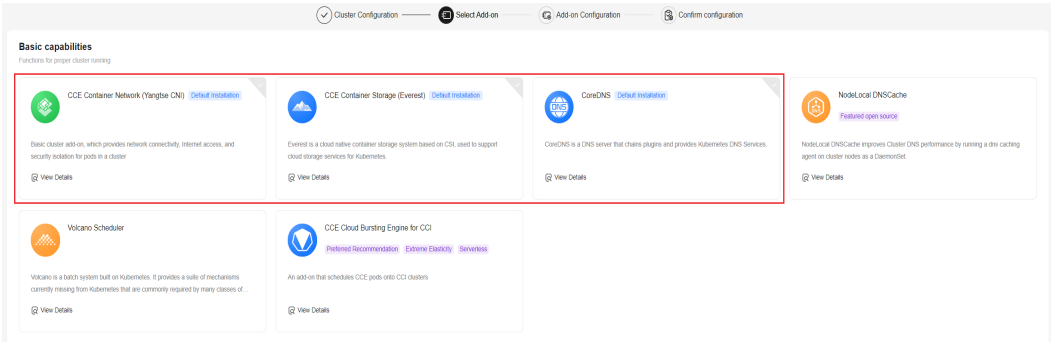

- **Step 5** Click **Next: Add-on Configuration**. There is no need to set up the add-ons that are installed by default.
- **Step 6** Click **Next: Confirm configuration**, confirm the resources on the page displayed, and click **Submit**.

Wait until the cluster is created. It takes about 5 to 10 minutes to create a cluster.

The created cluster will be displayed on the **Clusters** page, and there are zero nodes in it.

#### <span id="page-26-0"></span>**Figure 2-1** Cluster created

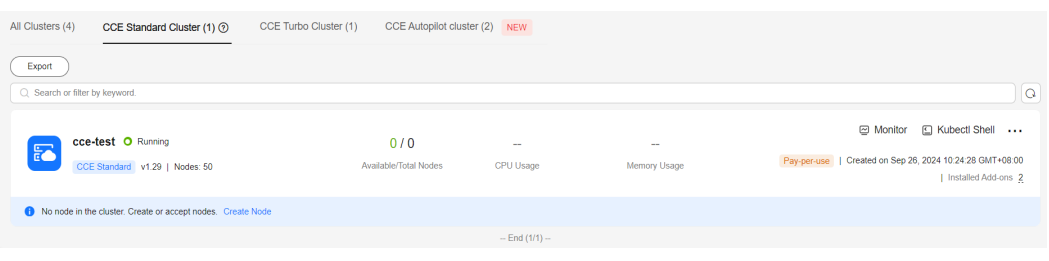

**----End**

# **Step 3: Create a Node Pool and Nodes in the Cluster**

- **Step 1** Log in to the CCE console and click the cluster name to access the cluster console.
- **Step 2** In the navigation pane, choose **Nodes**. On the **Node Pools** tab, click **Create Node Pool** in the upper right corner.
- **Step 3** Configure the node pool parameters.

Only mandatory parameters are described in this example. You can keep the default values for most other parameters. For details about the configuration parameters, see **[Creating a Node Pool](https://support.huaweicloud.com/intl/en-us/usermanual-cce/cce_10_0012.html)**.

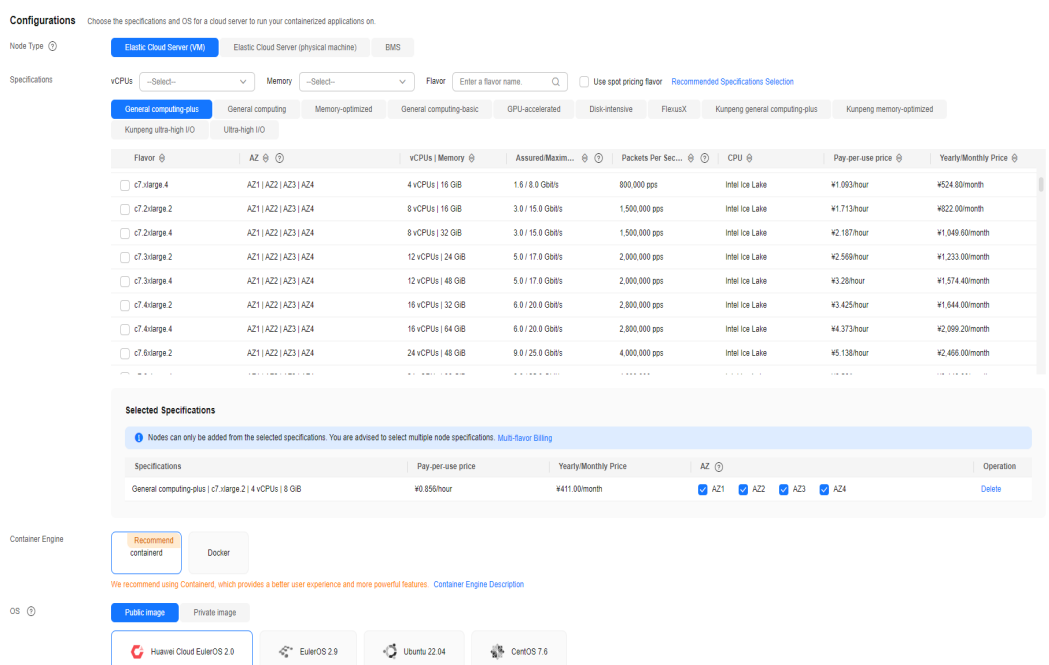

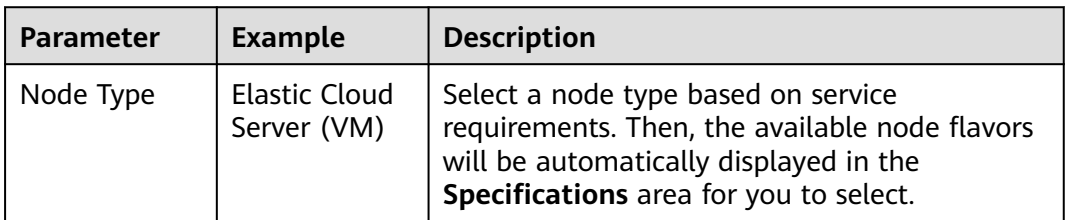

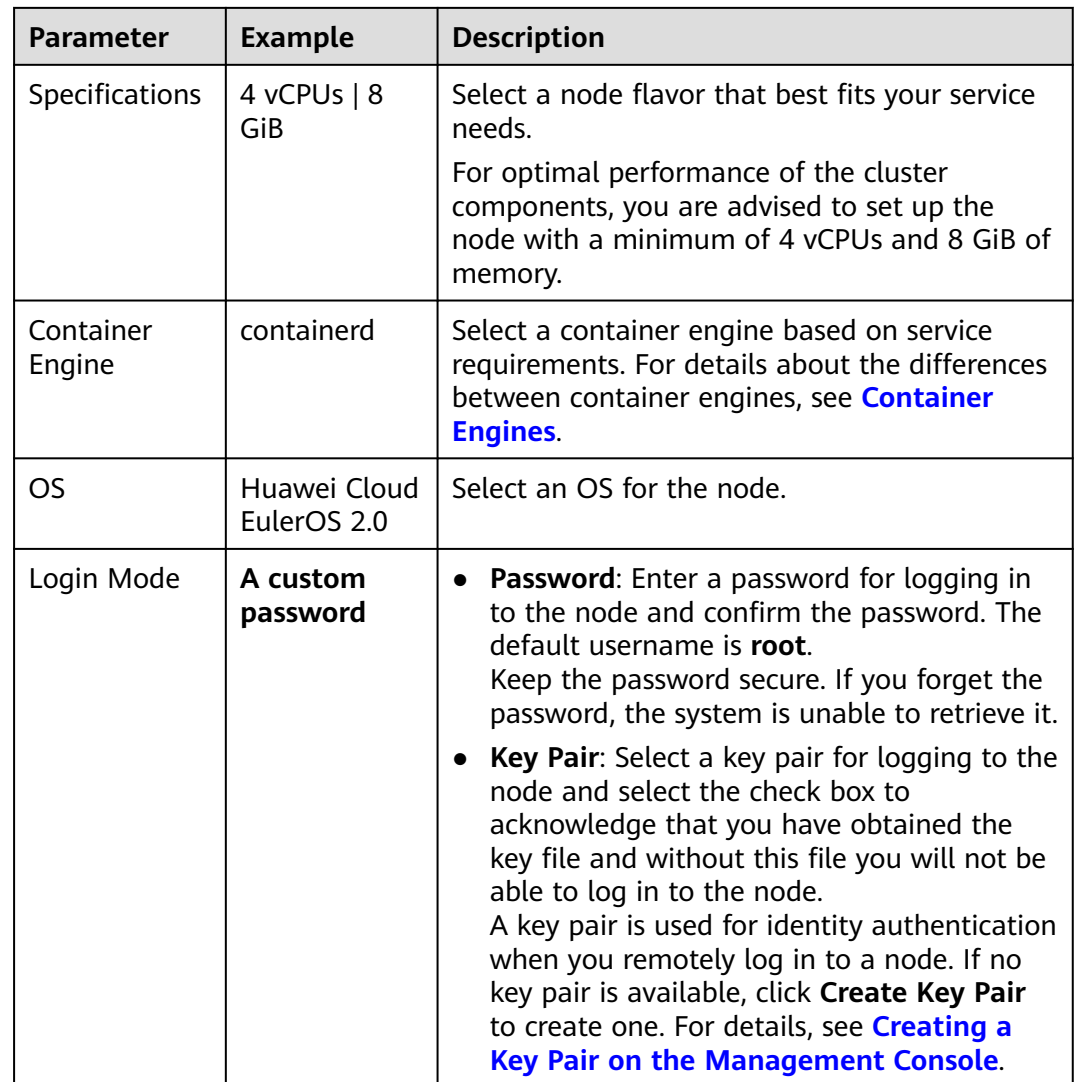

**Step 4** Configure parameters in **Storage Settings** and **Network Settings**. In this example, you can keep the default values for the parameters. You only need to select **I have confirmed that the security group rules have been correctly configured for nodes to communicate with each other.** and click **Next: Confirm**.

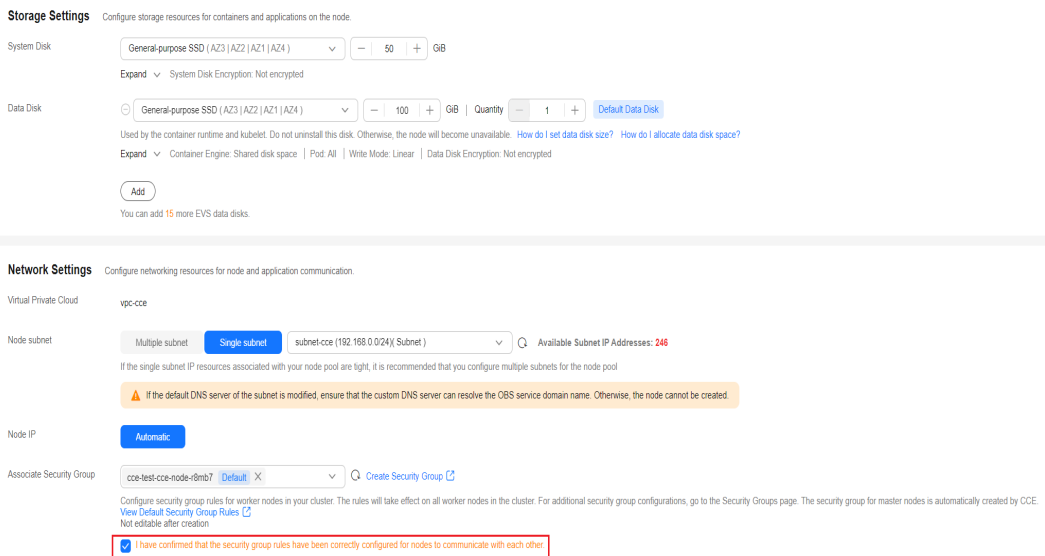

- **Step 5** Check the node specifications, read the instructions on the page, and click **Submit**.
- **Step 6** Locate the row containing the target node pool and click **Scaling**. There are zero nodes in the created node pool by default.

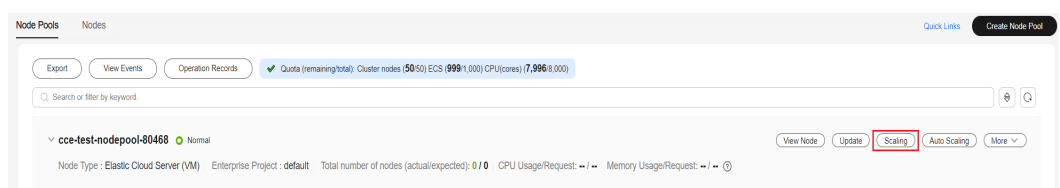

**Step 7** Set the number of nodes to be added to **2**, which means two more nodes will be created in the node pool.

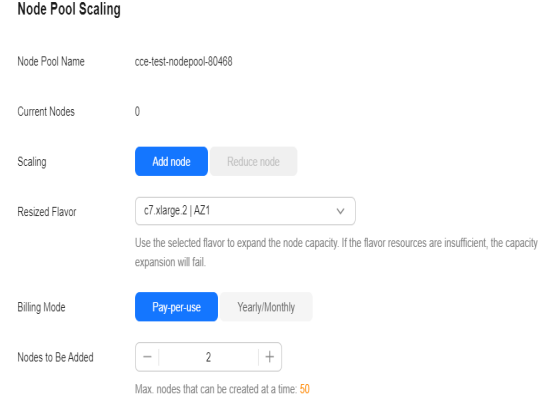

**Step 8** Wait until the nodes are created. It takes about 5 to 10 minutes to complete the node creation.

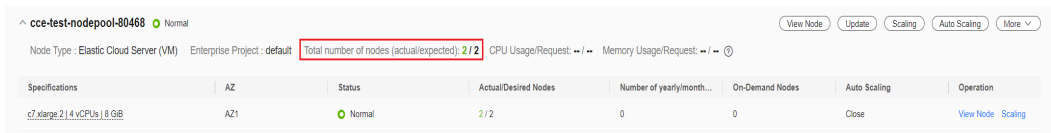

**----End**

# <span id="page-29-0"></span>**Step 4: Deploy MySQL**

You can deploy a MySQL workload in different ways.

## **Using the CCE Console**

- **Step 1** Log in to the **[CCE console](https://console-intl.huaweicloud.com/console/?locale=en-us)**.
- **Step 2** Click the name of the target cluster to access the cluster console.
- **Step 3** In the navigation pane, choose **Workloads**. Then, click **Create Workload** in the upper right corner.
- **Step 4** Configure the basic information about the workload.

In this example, configure the following parameters and keep the default values for other parameters. For details about the configuration parameters, see **[Creating](https://support.huaweicloud.com/intl/en-us/usermanual-cce/cce_10_0048.html) [a StatefulSet](https://support.huaweicloud.com/intl/en-us/usermanual-cce/cce_10_0048.html)**.

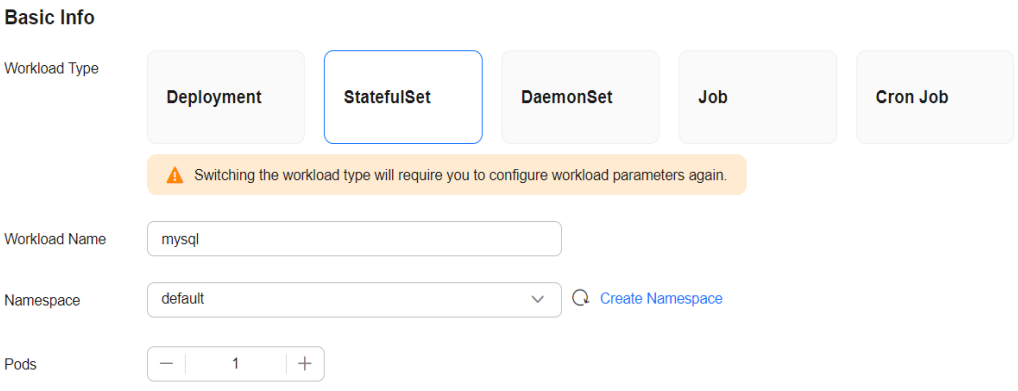

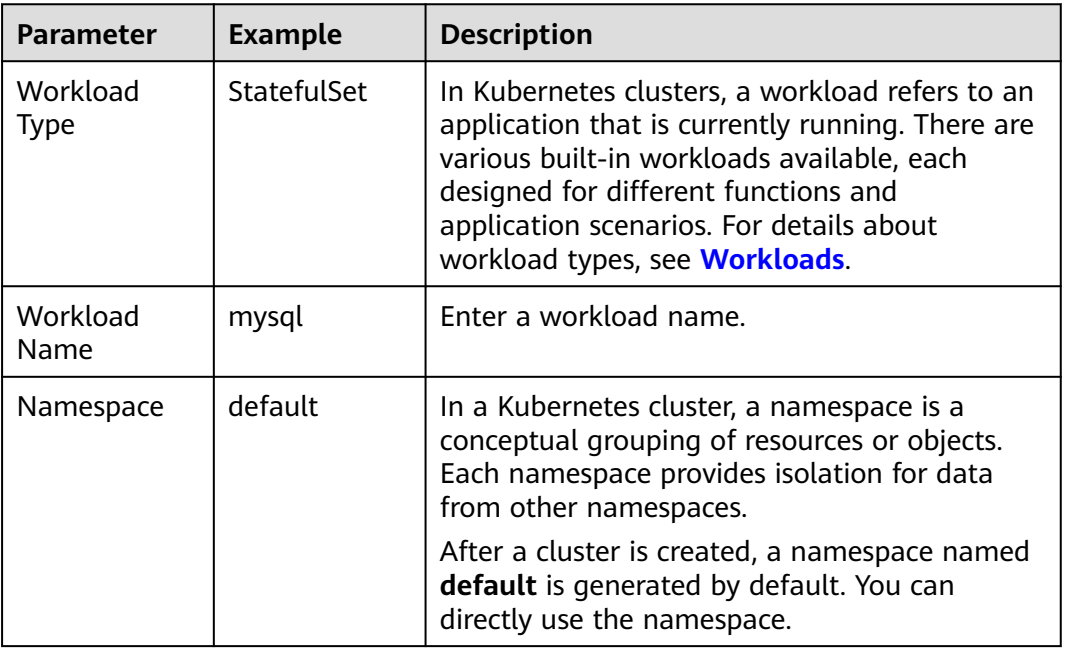

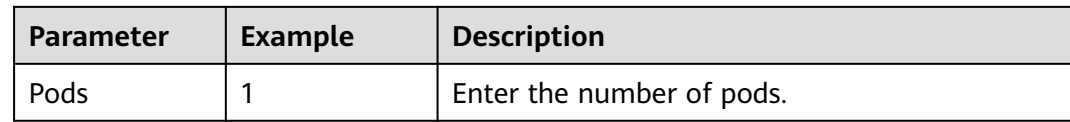

### **Step 5** Configure the basic information about the container.

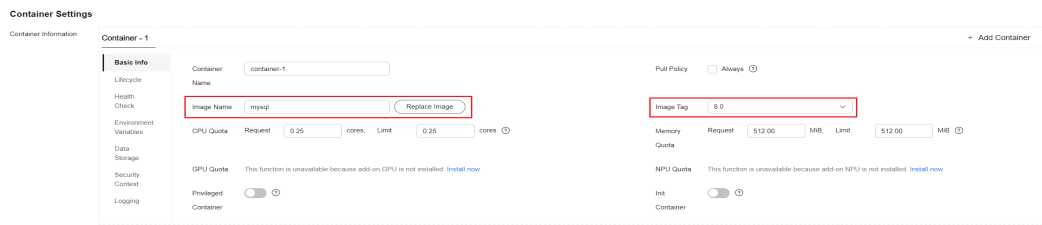

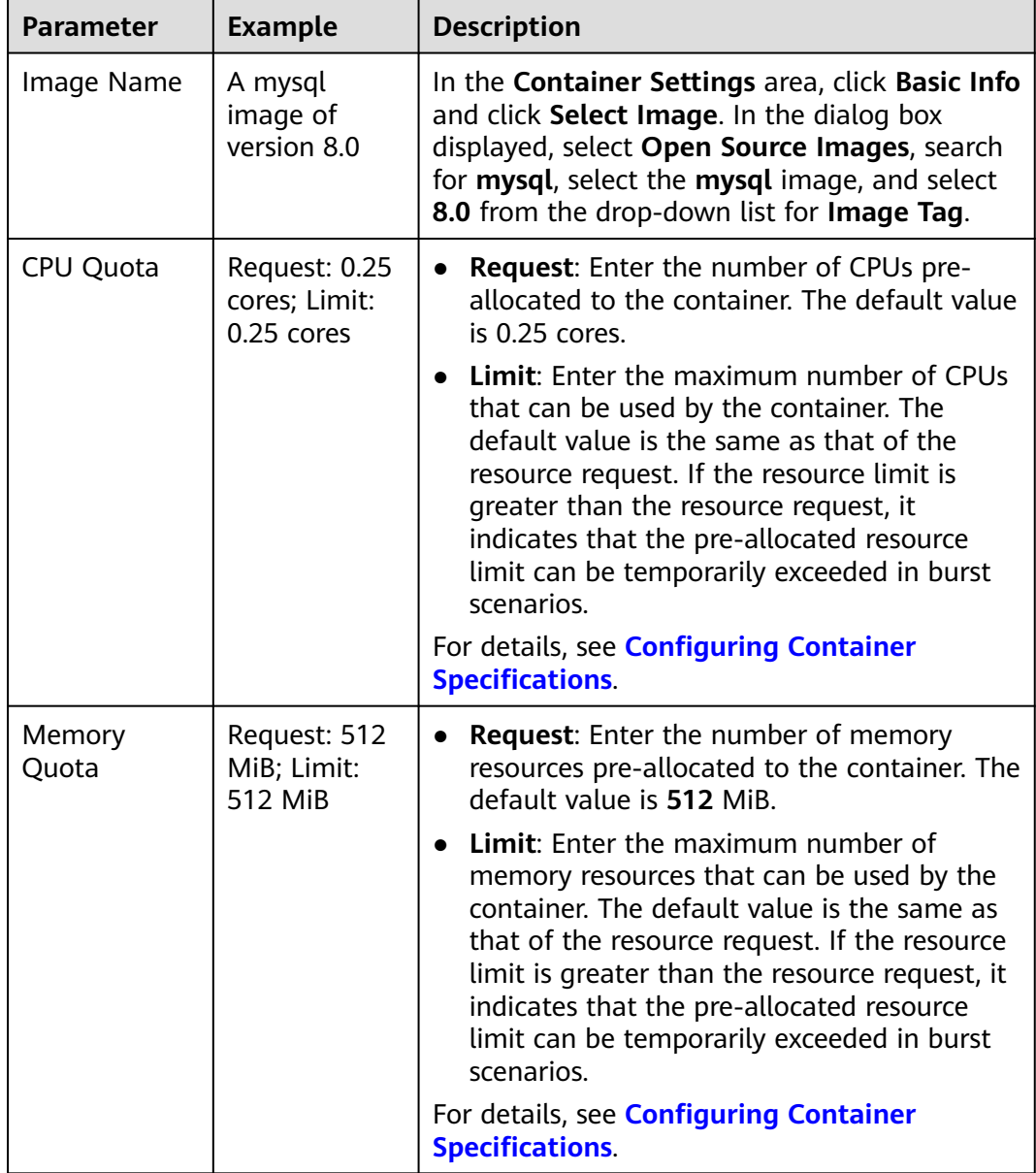

**Step 6** Click **Environment Variables** and add four environment variables. For details about the environment variables supported by MySQL, see **[MySQL](https://github.com/docker-library/docs/tree/master/mysql)**.

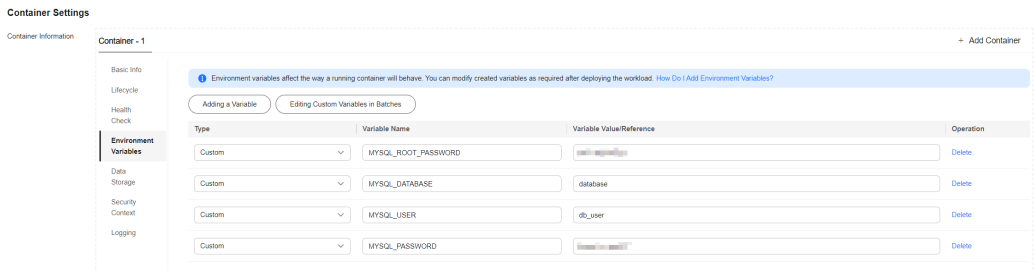

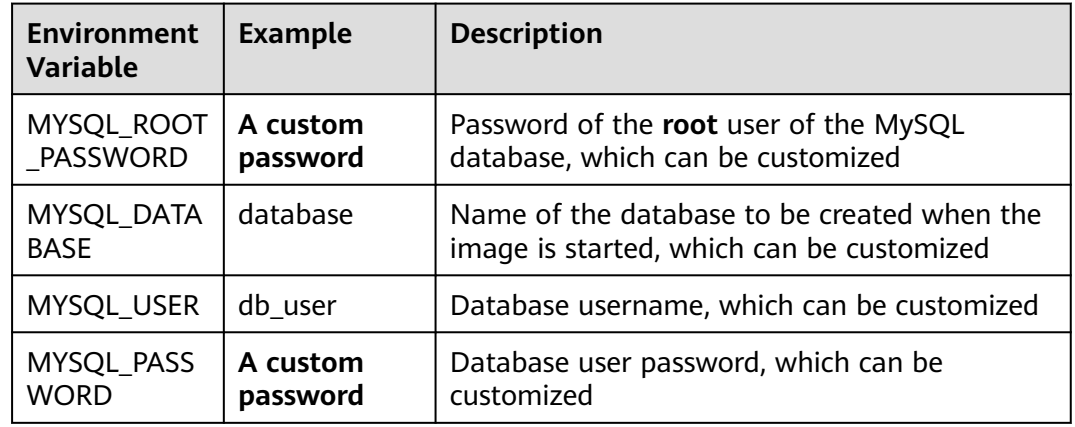

**Step 7** Click **Data Storage**, click **Add Volume**, select **VolumeClaimTemplate (VTC)** from the drop-down list, and add an EVS disk for MySQL.

Click **Create PVC** and configure the following parameters: (Keep the default values for other parameters.)

 $\times$ 

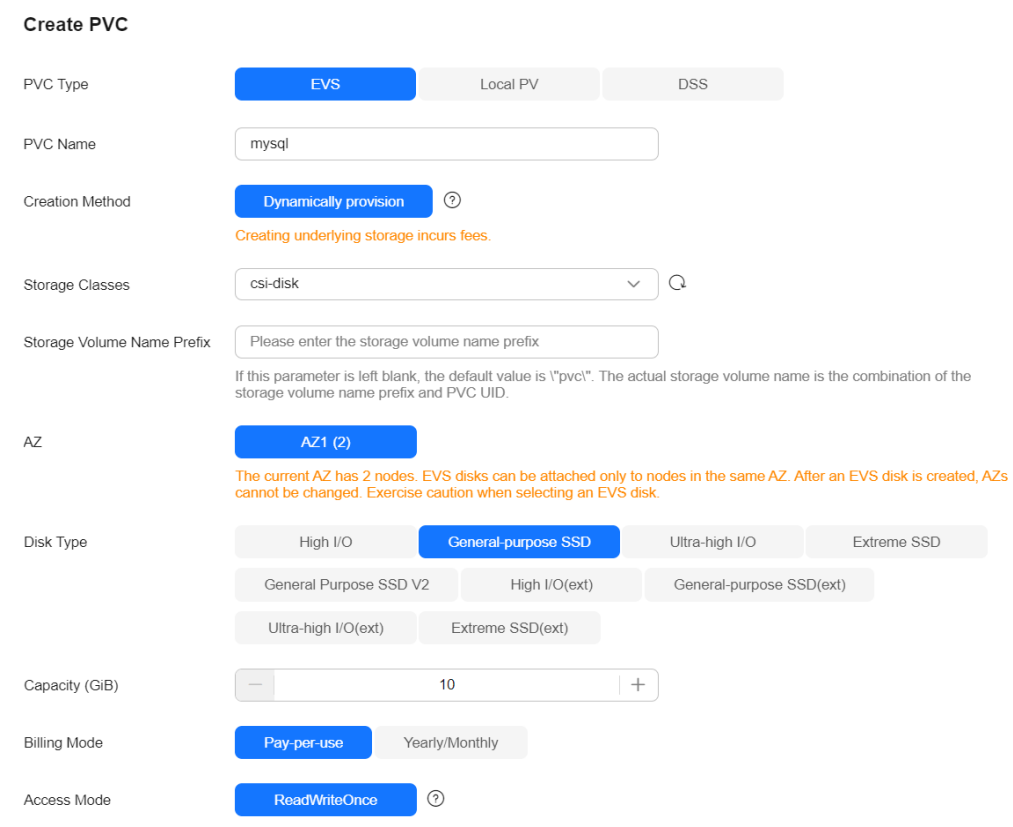

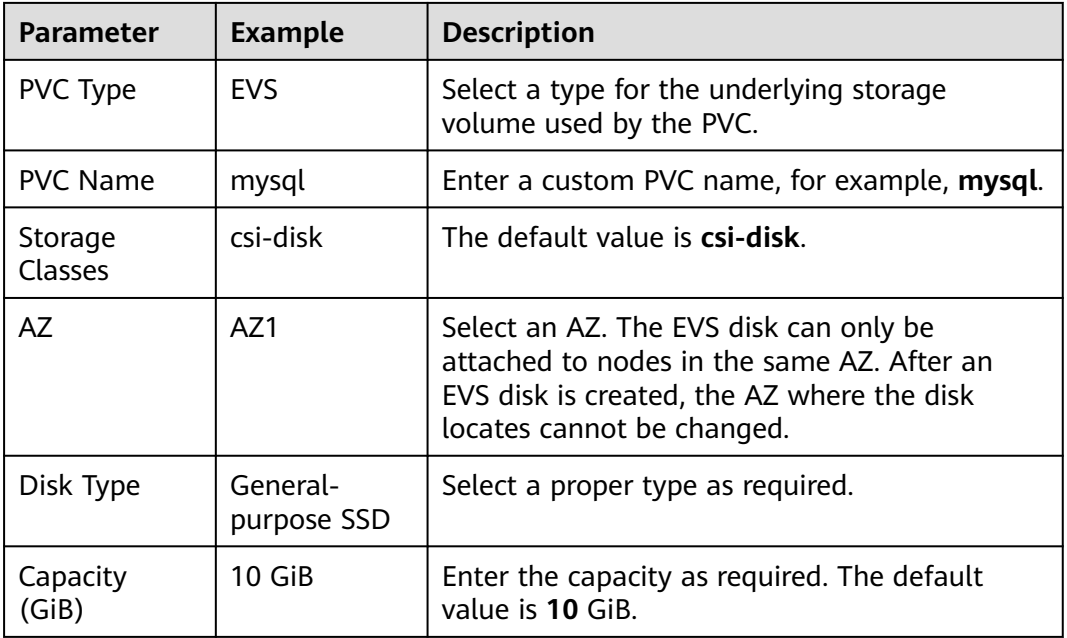

Click **Create** and enter the path for mounting the storage volume to the container. The default path used by MySQL is **/var/lib/mysql**.

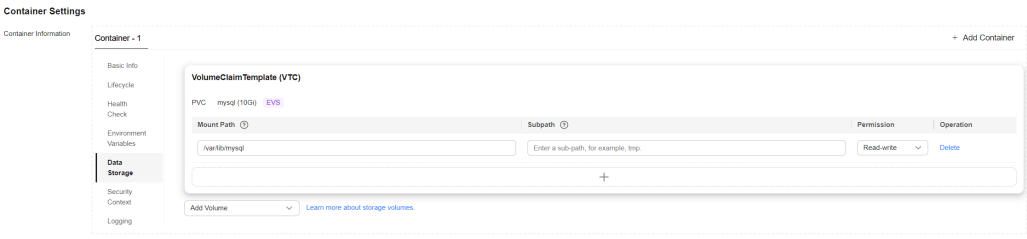

#### **Step 8** In the **Headless Service Parameters** area, configure a headless Service.

The headless Service is used for networking between StatefulSet pods. It generates a domain name for each pod for accessing a specific StatefulSet pod. For a MySQL database that has master/slave relationship and multiple replicas, a headless Service is needed to read and write data from and into the MySQL database server (known as a source) and copy the data to other replicas. In this example, MySQL is deployed in one pod. For details about how to deploy MySQL in multiple pods, see **[Run a Replicated Stateful Application](https://kubernetes.io/docs/tasks/run-application/run-replicated-stateful-application/)**.

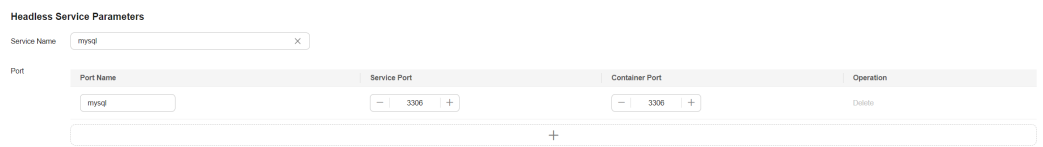

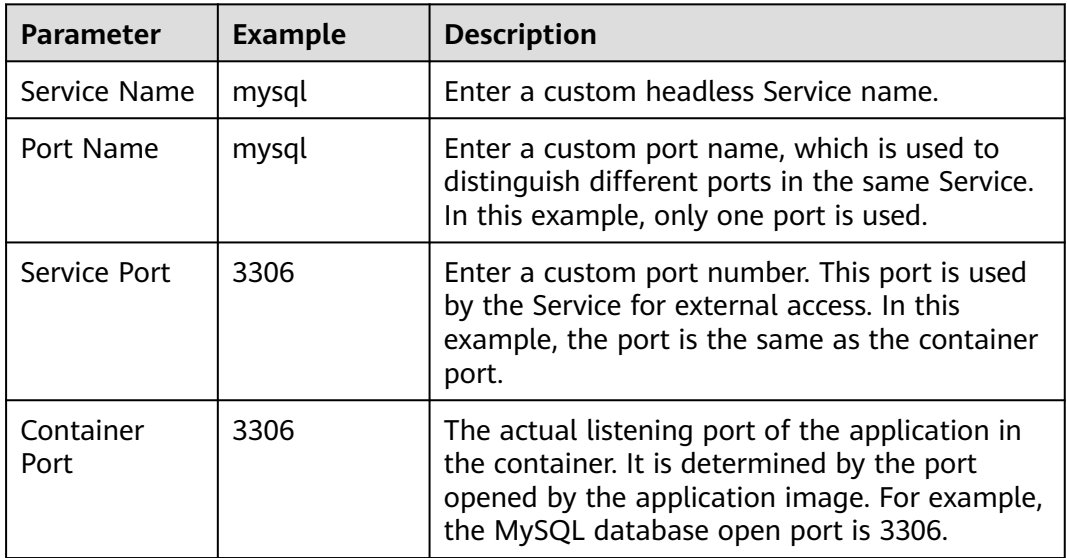

#### **Step 9** Click **Create Workload**.

Wait until the workload is created. After it is created, it will be displayed on the **StatefulSets** tab.

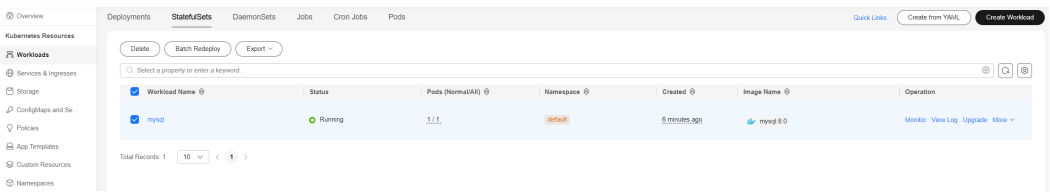

**----End**

# **Using kubectl**

#### **NOTICE**

You need to create an ECS **bound with an EIP in the same VPC as the cluster** first.

**Step 1** Install kubectl on the ECS.

You can check whether kubectl has been installed by running **kubectl version**. If kubectl has been installed, you can skip this step.

The Linux environment is used as an example to describe how to install and configure kubectl. For more installation methods, see **[kubectl](https://kubernetes.io/docs/tasks/tools/#kubectl)**.

1. Download kubectl.

cd /home curl -LO https://dl.k8s.io/release/{v1.29.0}/bin/linux/amd64/kubectl  $\{v1.29.0\}$  specifies the version. You can replace it as required.

- 2. Install kubectl.
	- chmod +x kubectl mv -f kubectl /usr/local/bin

**Step 2** Configure a credential for kubectl to access the Kubernetes cluster.

- 1. Log in to the **[CCE console](https://console-intl.huaweicloud.com/console/?locale=en-us)** and click the cluster name to access the cluster console. Choose **Overview** in the navigation pane.
- 2. On the cluster overview page, locate the **Connection Info** area. Click **Configure** next to **kubectl** and view the kubectl connection information.
- 3. In the window that slides out from the right, locate the **Download the kubeconfig file.** area, select **Intranet access** for **Current data**, and download the corresponding configuration file.
- 4. Log in to the VM where the kubectl client has been installed and copy and paste the configuration file (for example, **kubeconfig.yaml**) downloaded in the previous step to the **/home** directory.
- 5. Save the kubectl authentication file to the configuration file in the **\$HOME/.kube** directory. cd /home mkdir -p \$HOME/.kube

mv -f kubeconfig.yaml \$HOME/.kube/config

6. Run the kubectl command to see whether the cluster can be accessed.

For example, to view the cluster information, run the following command: kubectl cluster-info

Information similar to the following is displayed:

Kubernetes master is running at https://\*.\*.\*.\*:5443

CoreDNS is running at https://\*.\*.\*.\*:5443/api/v1/namespaces/kube-system/services/coredns:dns/proxy To further debug and diagnose cluster problems, use 'kubectl cluster-info dump'.

**Step 3** Create a description file named **mysql.yaml**. **mysql.yaml** is an example file name. You can rename it as required.

vi mysql.yaml The file content is as follows: apiVersion: apps/v1 kind: StatefulSet metadata: name: mysql namespace: default spec: replicas: 1 selector: matchLabels: app: mysql version: v1 template: metadata: labels: app: mysql version: v1 spec: containers: - name: container-1 image: mysql:8.0 env: - name: MYSQL\_ROOT\_PASSWORD # Password of the root user of MySQL, which can be customized value: \*\*\*\*\* - name: MYSQL\_DATABASE # Name of the database to be created when the image is started, which can be customized value: *database*<br>- name: MYSQL\_USER # Database username, which can be customized value: db\_user - name: MYSQL\_PASSWORD # Database user password, which can be customized value: \*\*\*\*\* resources: requests: cpu: 250m memory: 512Mi limits: cpu: 250m memory: 512Mi volumeMounts: - name: mysql mountPath: /var/lib/mysql imagePullSecrets: - name: default-secret serviceName: mysql volumeClaimTemplates: # Dynamically attach the EVS disk to the workload. - apiVersion: v1 kind: PersistentVolumeClaim metadata: name: mysql namespace: default annotations: everest.io/disk-volume-type: SSD # EVS disk type labels: failure-domain.beta.kubernetes.io/region: ap-southeast-1 #Region where the EVS disk is in failure-domain.beta.kubernetes.io/zone: #AZ where the EVS disk is in. It must be the same as the AZ of the node that runs the workload. spec: accessModes: - ReadWriteOnce # ReadWriteOnce for an EVS disk resources: requests: storage: 10Gi storageClassName: csi-disk # Storage class name. The value is csi-disk for an EVS disk. ---

apiVersion: v1

<span id="page-36-0"></span>kind: Service metadata: name: mysql namespace: default labels: app: mysql version: v1 spec: selector: app: mysql version: v1 clusterIP: None ports: - name: mysql protocol: TCP port: 3306 targetPort: 3306 type: ClusterIP

**Step 4** Create a MySQL workload.

kubectl apply -f mysql.yaml

If information similar to the following is displayed, the workload is being created:

statefulset "mysql" created

**Step 5** Check the workload status. kubectl get statefulset

If information similar to the following is displayed, the workload has been created:

NAME READY AGE  $mysql$   $1/1$   $4m5s$ 

**Step 6** Check the Service.

kubectl get svc

If information similar to the following is displayed, the workload's access mode has been configured:

NAME TYPE CLUSTER-IP EXTERNAL-IP PORT(S) AGE kubernetes ClusterIP 10.247.0.1 <none> 443/TCP 3d<br>mysql ClusterIP None <none> 3306/TCP 51s mysql ClusterIP None <none>

**----End**

#### **Step 5: Deploy WordPress**

You can deploy a WordPress workload using either of the following ways.

#### **Using the CCE Console**

- **Step 1** Log in to the **[CCE console](https://console-intl.huaweicloud.com/console/?locale=en-us)**.
- **Step 2** Click the name of the target cluster to access the cluster console.
- **Step 3** In the navigation pane, choose **Workloads**. Then, click **Create Workload** in the upper right corner.
- **Step 4** Configure the basic information about the workload.

In this example, configure the following parameters and keep the default values for other parameters. For details about the configuration parameters, see **[Creating](https://support.huaweicloud.com/intl/en-us/usermanual-cce/cce_10_0048.html) [a StatefulSet](https://support.huaweicloud.com/intl/en-us/usermanual-cce/cce_10_0048.html)**.

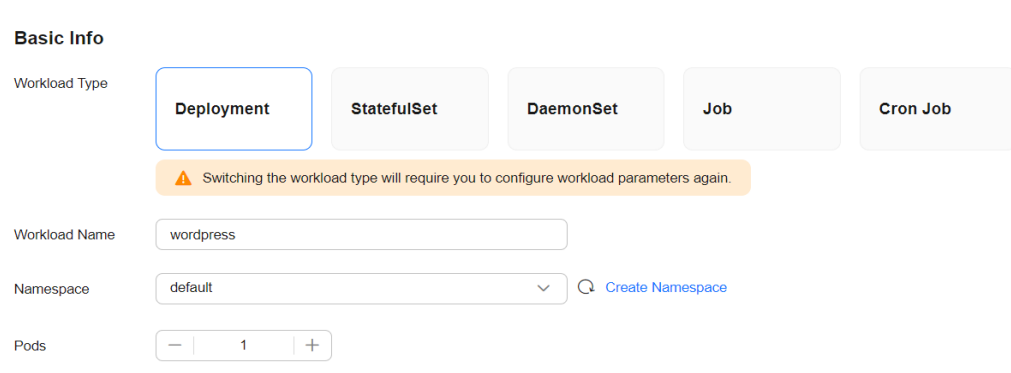

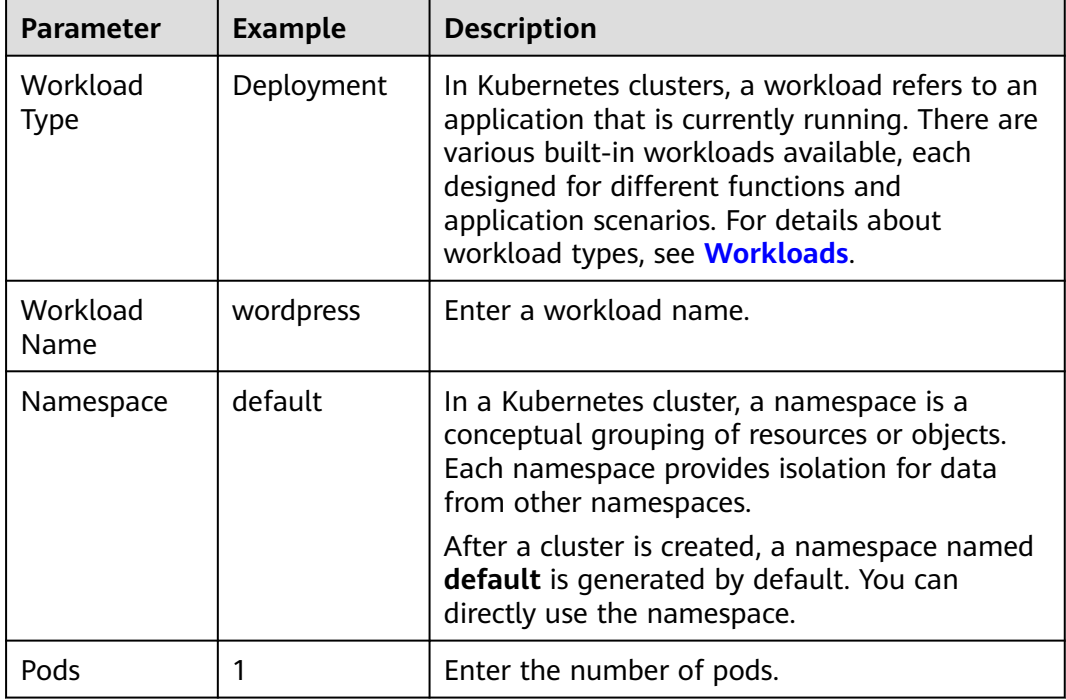

**Step 5** Configure the basic information about the container.

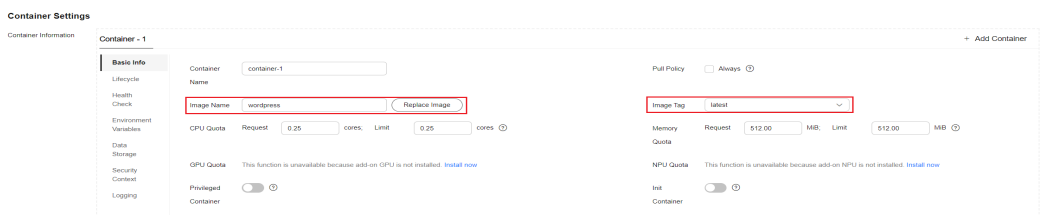

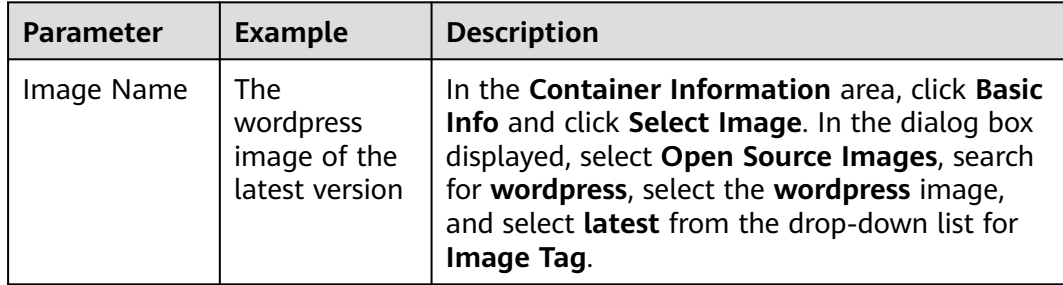

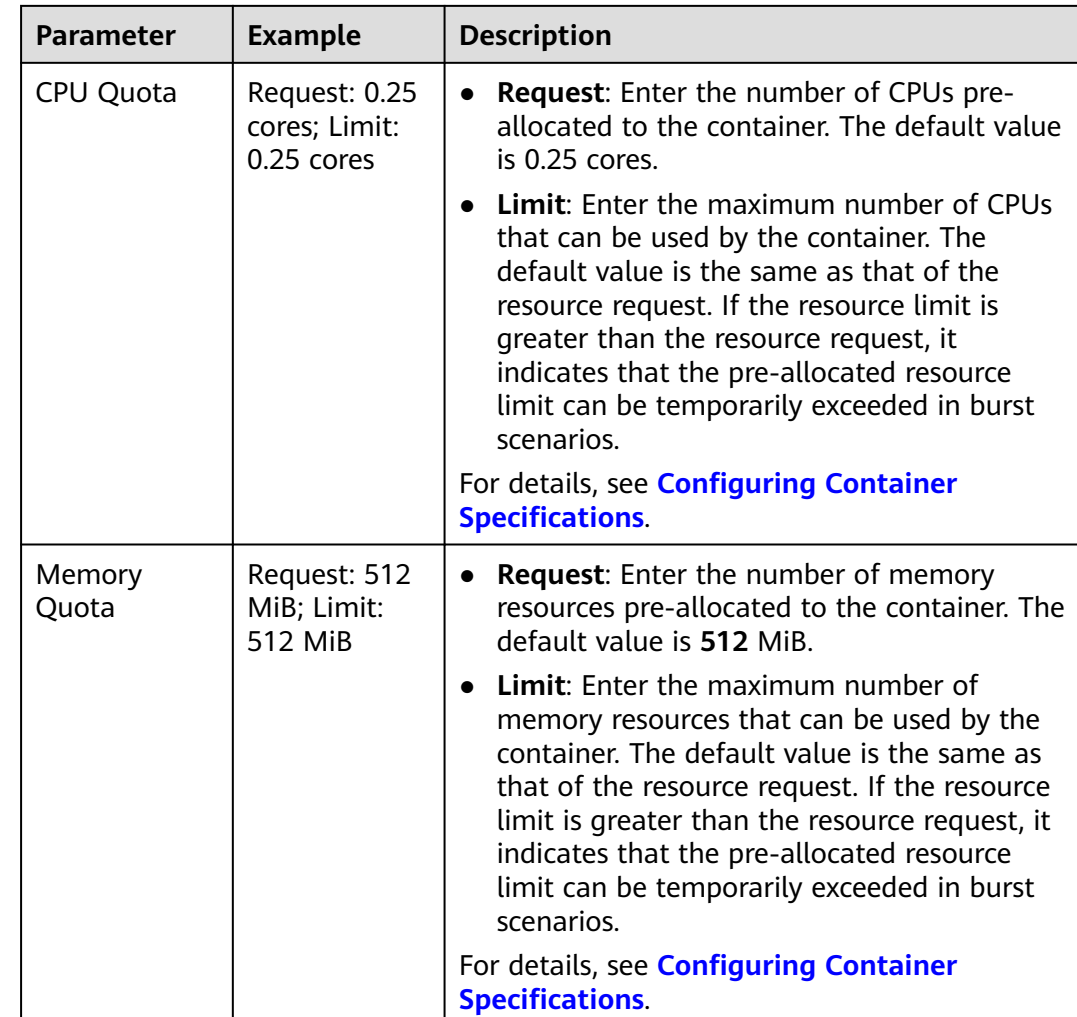

**Step 6** Click **Environment Variables** and add environment variables listed in the table to add the MySQL database information to WordPress.

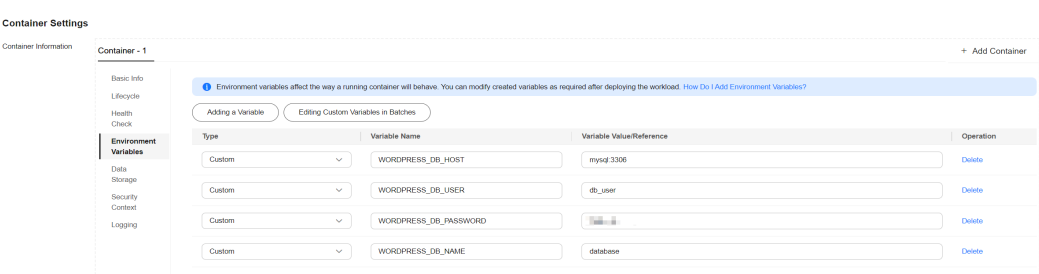

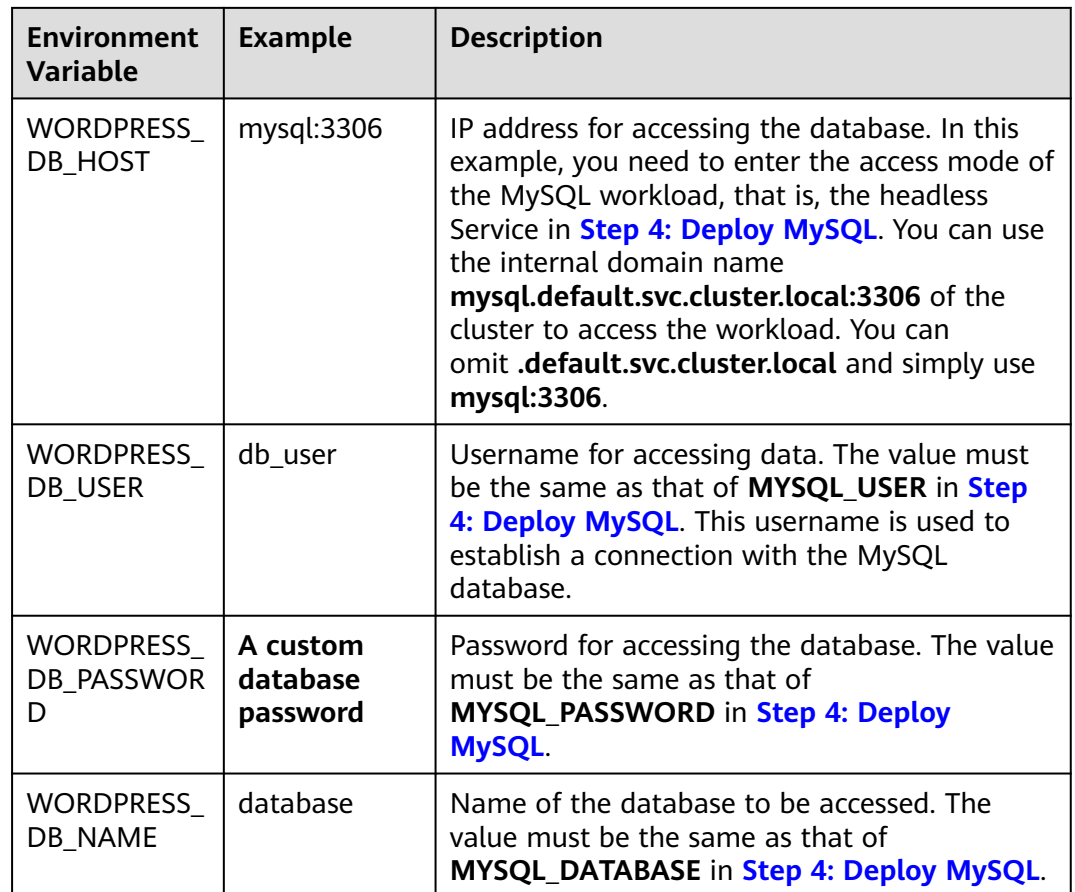

**Step 7** Click **Data Storage**, click **Add Volume**, select **PVC**, and add an EVS disk as the MySQL storage.

Click **Create PVC** and configure the following parameters: (Keep the default values for other parameters.)

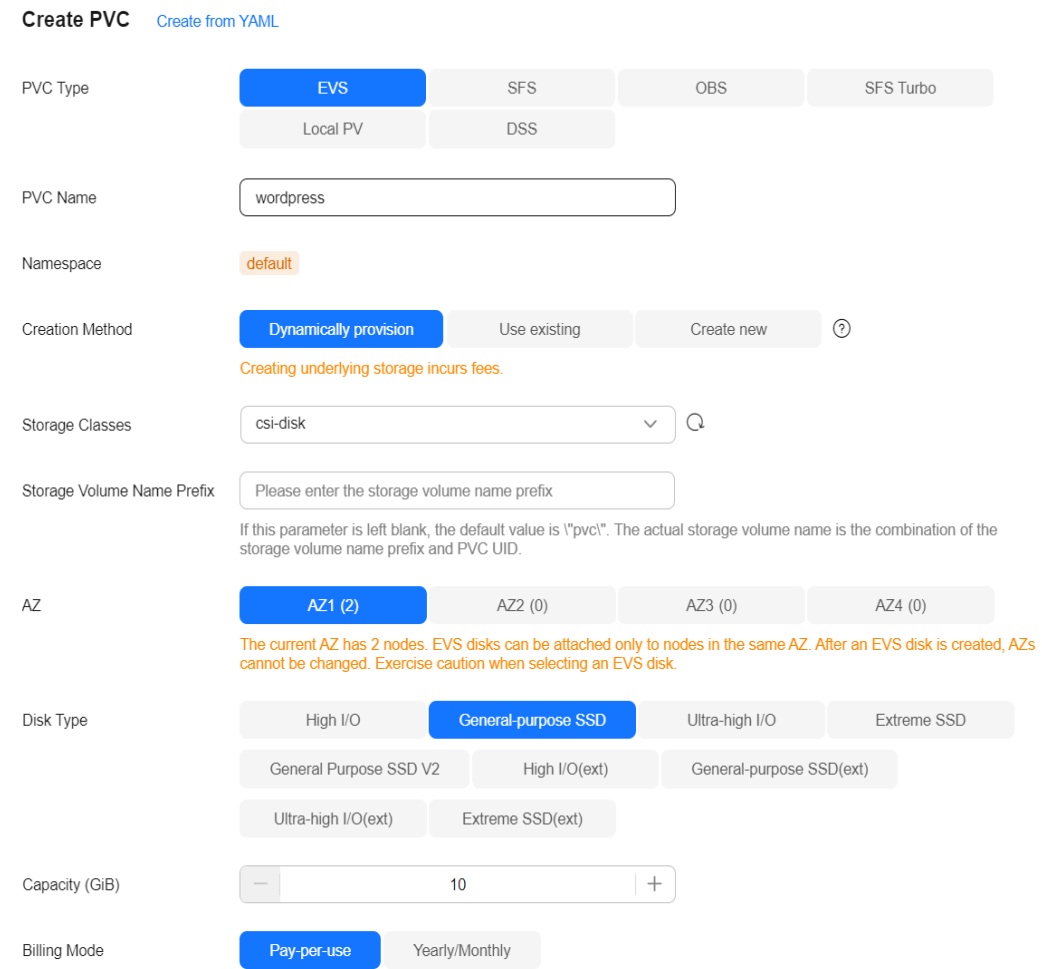

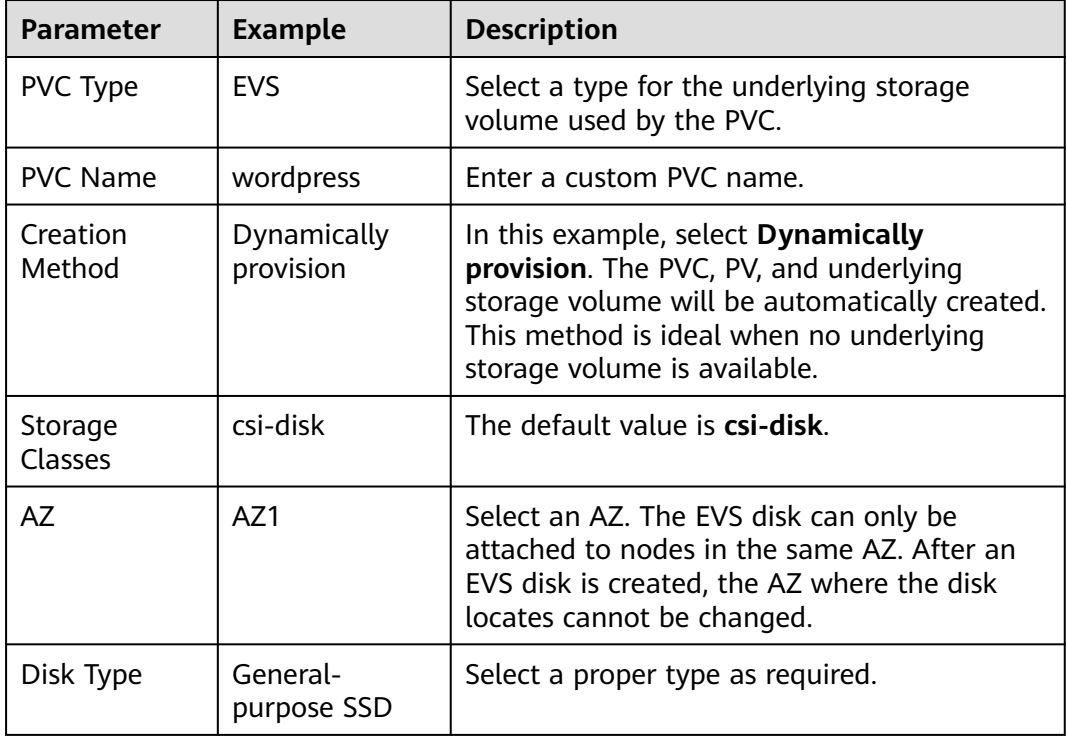

<span id="page-41-0"></span>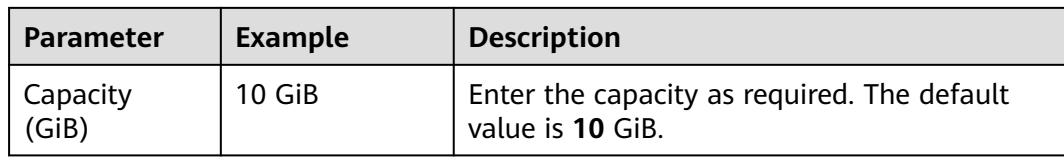

Click **Create** and enter the path for mounting the storage volume to the container. The default path used by WordPress is **/var/www/html**.

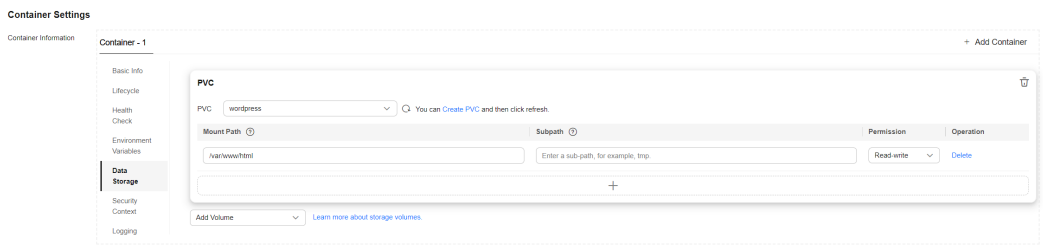

#### **Step 8** Configure access settings.

In the **Service Settings** area, click the plus sign (+) and create a Service for accessing the workload from external networks. This example shows how to create a LoadBalancer Service. You can configure the following parameters in the window that slides out from the right.

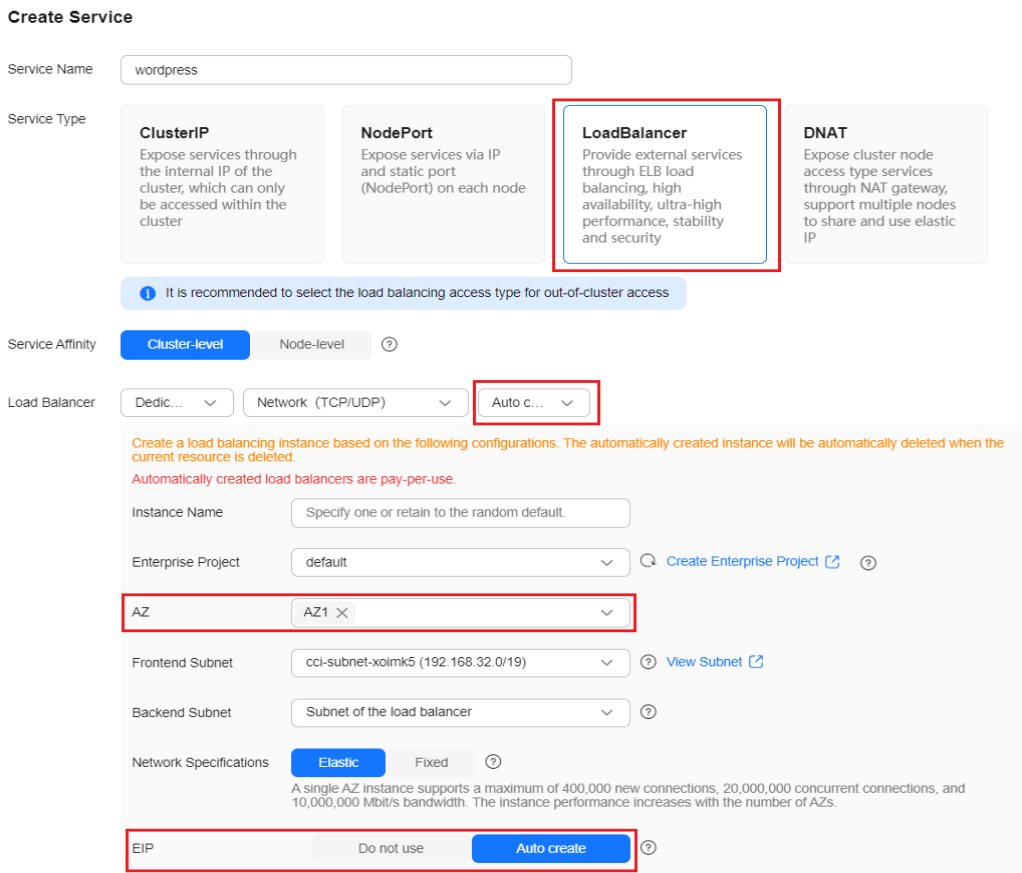

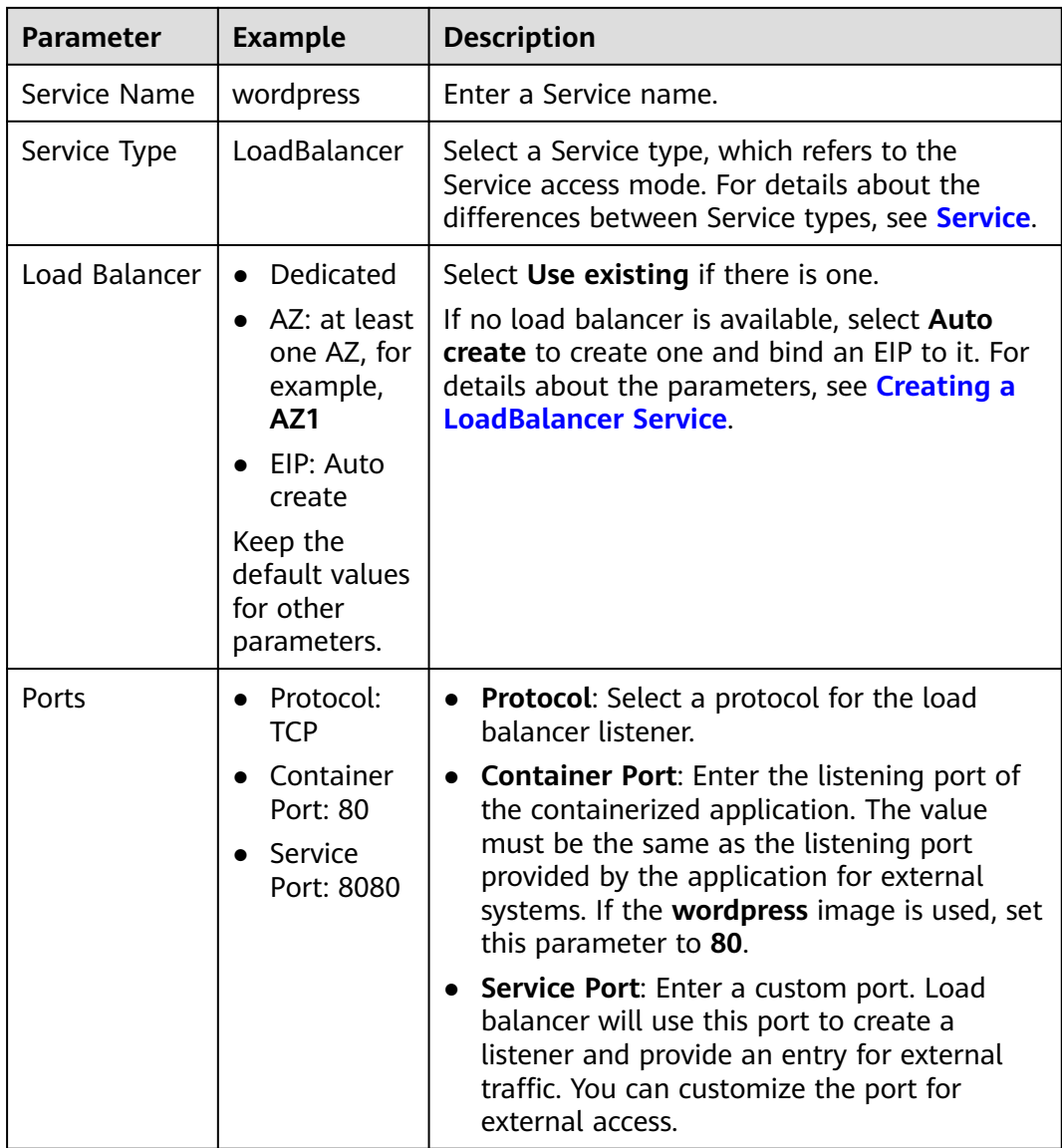

#### **Step 9** Click **Create Workload**.

Wait until the workload is created. After it is created, it will be displayed on the **Deployments** tab.

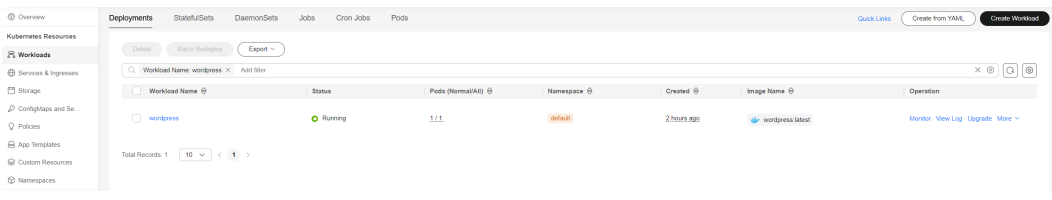

**----End**

# **Using kubectl**

**Step 1** Log in to the ECS where kubectl has been installed.

#### **Step 2** Create a description file named **wordpress-deployment.yaml**. **wordpressdeployment.yaml** is an example file name. You can rename it as required. vi wordpress-deployment.yaml

The file content is as follows:

apiVersion: apps/v1 kind: Deployment metadata: name: wordpress namespace: default spec: replicas: 1 selector: matchLabels: app: wordpress version: v1 template: metadata: labels: app: wordpress version: v1 spec: containers: - name: container-1 image: wordpress:latest env: - name: WORDPRESS\_DB\_HOST value: *mysal:3306*  - name: WORDPRESS\_DB\_USER value: db\_user - name: WORDPRESS\_DB\_PASSWORD value: \*\*\*\*\* - name: WORDPRESS\_DB\_NAME value: *database*  resources: requests: cpu: 250m memory: 512Mi limits: cpu: 250m memory: 512Mi volumeMounts: - name: wordpress readOnly: false mountPath: /var/www/html imagePullSecrets: - name: default-secret volumes: - name: wordpress persistentVolumeClaim: claimName: wordpress -- apiVersion: v1 kind: PersistentVolumeClaim metadata: name: wordpress namespace: default annotations: everest.io/disk-volume-type: SSD everest.io/enterprise-project-id: '0' labels: failure-domain.beta.kubernetes.io/region: ap-southeast-1 # Region where the EVS disk is in failure-domain.beta.kubernetes.io/zone: # AZ where the EVS disk is in. It must be the same as the AZ of the node that runs the workload. spec: accessModes: - ReadWriteOnce resources:

 requests: storage: 10Gi storageClassName: csi-disk

**Step 3** Create the WordPress workload.

kubectl apply -f wordpress-deployment.yaml

Check the workload status.

kubectl get deployment

If information similar to the following is displayed, the workload has been created:

NAME READY UP-TO-DATE AVAILABLE AGE<br>wordpress 1/1 1 1 4m5s  $1/1$  1 1

**Step 4** Create a description file named **wordpress-service.yaml**. **wordpress-service.yaml** is an example file name. You can rename it as required.

vi wordpress-service.yaml

The file content is as follows:

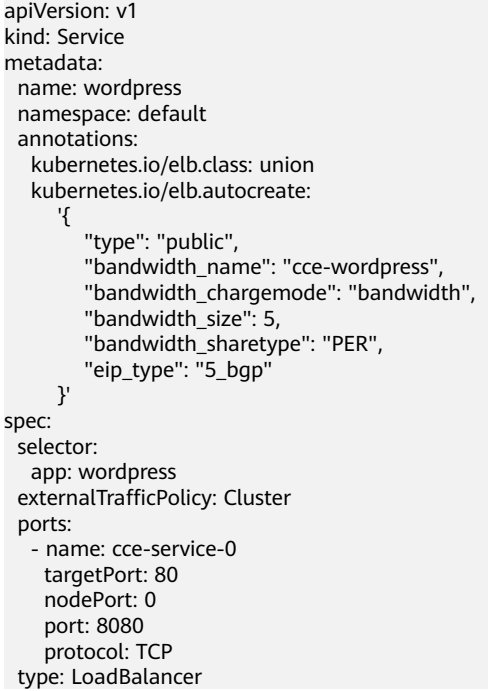

**Step 5** Create a Service.

kubectl create -f wordpress-service.yaml

If information similar to the following is displayed, the Service has been created:

service/wordpress created

**Step 6** Check the Service.

kubectl get svc

If information similar to the following is displayed, the workload's access mode has been configured. You can use the LoadBalancer Service to access the WordPress workload from the Internet. **\*\*.\*\*.\*\*.\*\*** specifies the EIP of the load balancer, and **8080** indicates the access port.

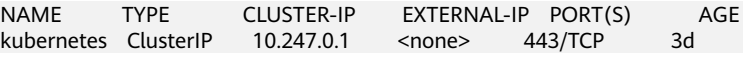

```
mysql ClusterIP 10.247.202.20 <none> 3306/TCP 8m
wordpress LoadBalancer 10.247.130.196 **.**.**.** 8080:31540/TCP 51s
```
**----End**

### <span id="page-45-0"></span>**Step 6: Access WordPress**

**Step 1** Obtain the external access address of WordPress.

Click the WordPress workload name to enter its details page. On the page displayed, click the **Access Mode** tab, view the IP address of WordPress. The public IP address is the external access address.

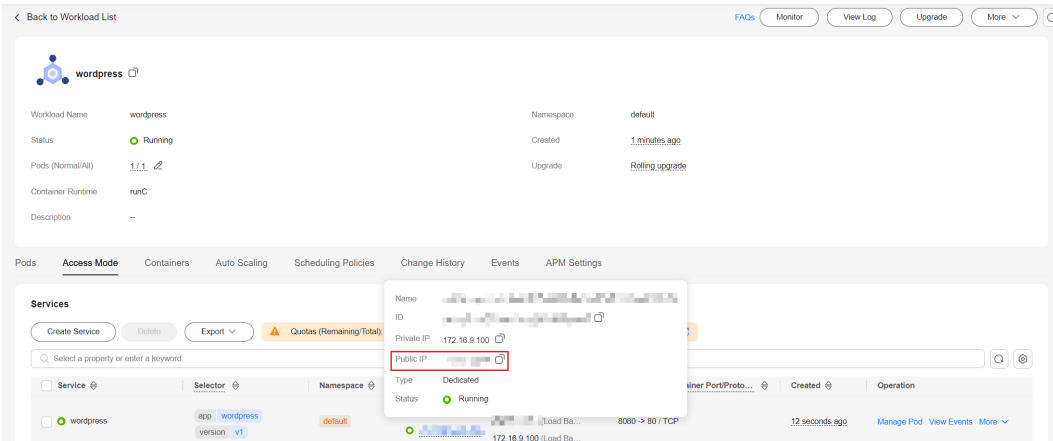

**Step 2** Enter *{External access address:Port}* in the address box of a browser to access the application. The port number is the value of Service port configured in **[Step 8](#page-41-0)**, which is **8080**.

<span id="page-46-0"></span>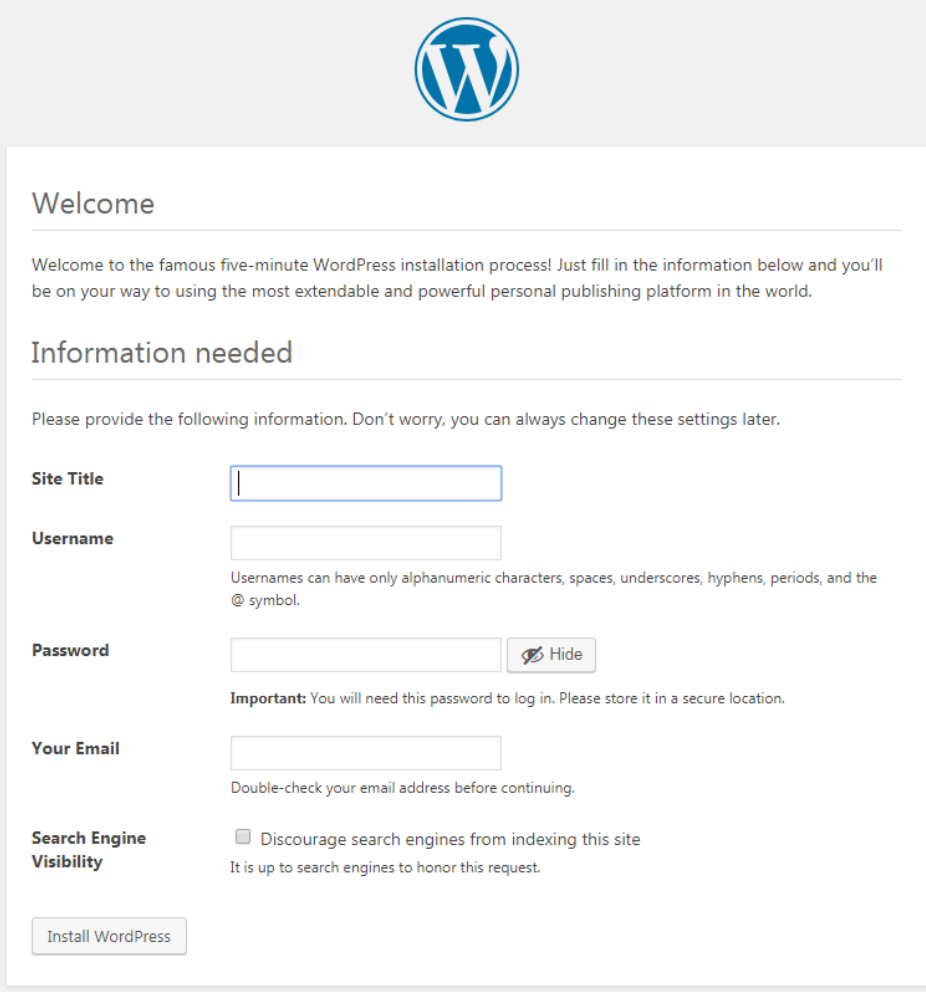

**----End**

# **Follow-up Operations: Releasing Resources**

To avoid additional charges, make sure to release resources promptly if you no longer require the cluster. For details, see **[Deleting a Cluster](https://support.huaweicloud.com/intl/en-us/usermanual-cce/cce_10_0212.html)**.

# <span id="page-47-0"></span>**3 Deploying an Application in a CCE Cluster Using a Helm Chart**

Helm is a package manager that streamlines the deployment, upgrade, and management of Kubernetes applications. Helm uses charts, which are a packaging format that defines Kubernetes resources, to package all components deployed by Kubernetes. This includes application code, dependencies, configuration files, and deployment instructions. By doing so, Helm enables the distribution and deployment of complex Kubernetes applications in a more efficient, consistent manner. Moreover, Helm facilitates application upgrade and rollback, simplifying application lifecycle management.

This section describes how to deploy a WordPress workload using Helm.

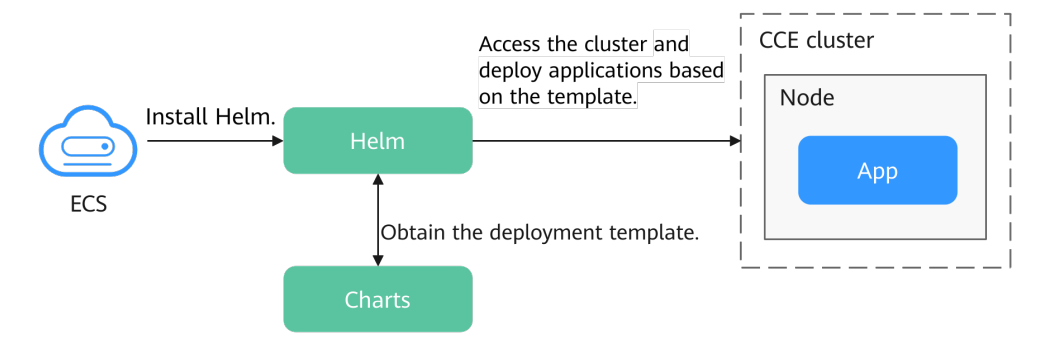

# **Procedure**

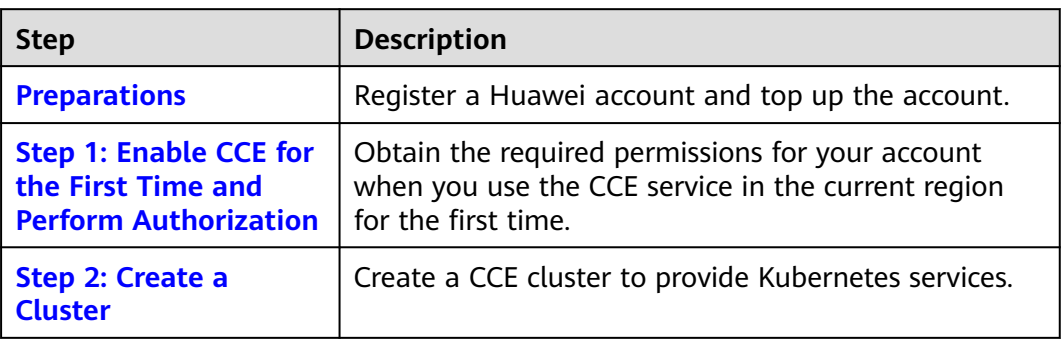

<span id="page-48-0"></span>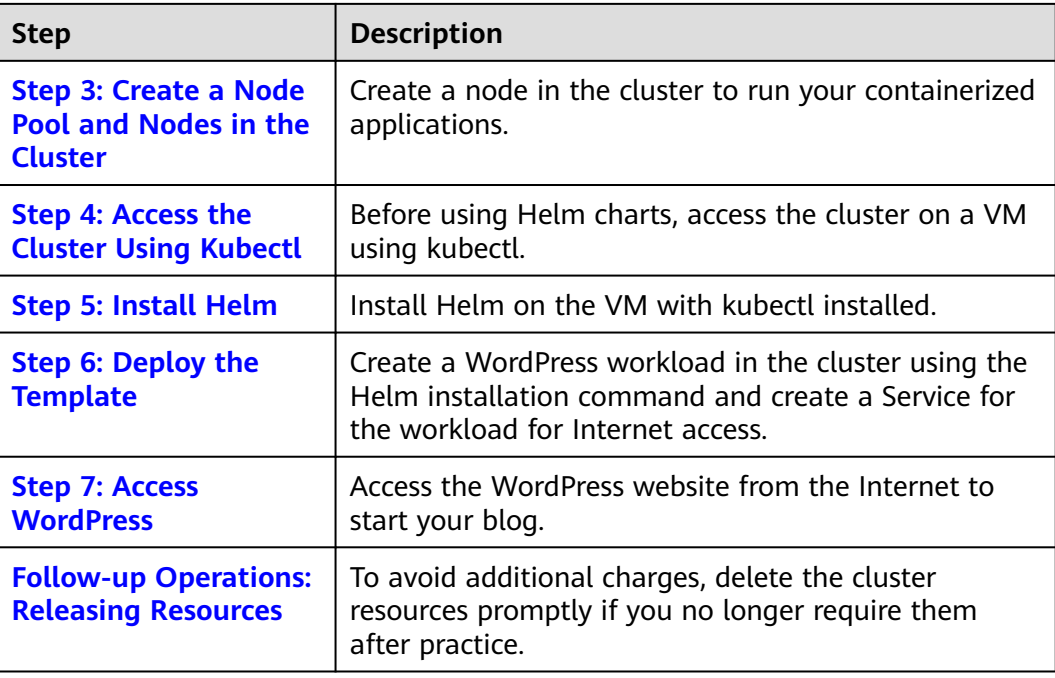

# **Preparations**

Before starting, register a Huawei account and complete real-name authentication. For details, see **[Signing up for a HUAWEI ID and Enabling](https://support.huaweicloud.com/intl/en-us/usermanual-account/account_id_001.html) [Huawei Cloud Services](https://support.huaweicloud.com/intl/en-us/usermanual-account/account_id_001.html)** and **[Getting Authenticated](https://support.huaweicloud.com/intl/en-us/usermanual-account/en-us_topic_0119621533.html)**.

# **Step 1: Enable CCE for the First Time and Perform Authorization**

CCE works closely with multiple cloud services to support computing, storage, networking, and monitoring functions. When you log in to the CCE console for the first time, CCE automatically requests permissions to access those cloud services in the region where you run your applications. If you have been authorized in the current region, skip this step.

- **Step 1** Log in to the **[CCE console](https://console-intl.huaweicloud.com/console/?locale=en-us)** using your HUAWEI ID.
- **Step 2** Click  $\overline{Q}$  in the upper left corner on the displayed page and select a region.
- **Step 3** When you log in to the CCE console in a region for the first time, wait for the **Authorization Statement** dialog box to appear, carefully read the statement, and click **OK**.

After you agree to delegate the permissions, CCE creates an agency named **cce\_admin\_trust** in IAM to perform operations on other cloud resources and grants it the Tenant Administrator permissions. Tenant Administrator has the permissions on all cloud services except IAM. The permissions are used to call the cloud services on which CCE depends. The delegation takes effect only in the current region. You can go to the IAM console, choose **Agencies**, and click **cce\_admin\_trust** to view the delegation records of each region. For details, see **[Account Delegation](https://support.huaweicloud.com/intl/en-us/usermanual-iam/iam_01_0054.html)**.

#### <span id="page-49-0"></span> $\Box$  Note

CCE may fail to run as expected if the Tenant Administrator permissions are not assigned. Therefore, do not delete or modify the **cce\_admin\_trust** agency when using CCE.

**----End**

## **Step 2: Create a Cluster**

**Step 1** Log in to the **[CCE console](https://console-intl.huaweicloud.com/console/?locale=en-us)**.

- If you have no clusters, click **Buy Cluster** on the wizard page.
- If you have CCE clusters, choose **Clusters** in the navigation pane, click **Buy Cluster** in the upper right corner.

#### **Step 2** Configure basic cluster parameters.

Only mandatory parameters are described in this example. You can keep the default values for most other parameters. For details about the parameter configurations, see **[Buying a CCE Standard/Turbo Cluster](https://support.huaweicloud.com/intl/en-us/usermanual-cce/cce_10_0028.html)**.

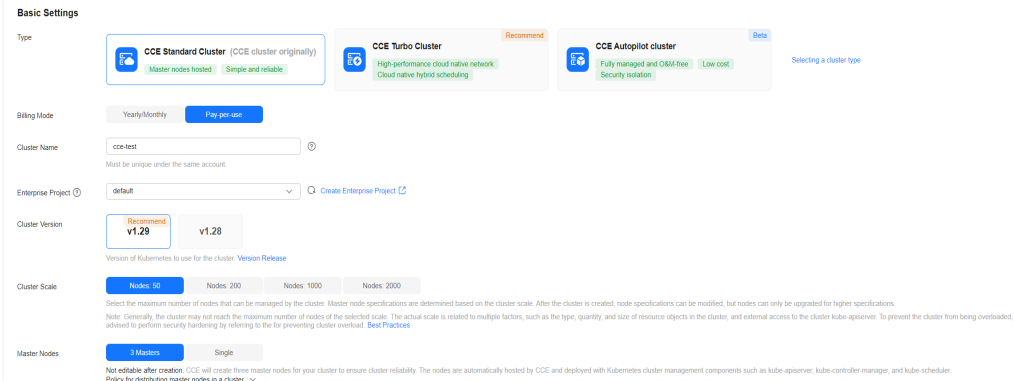

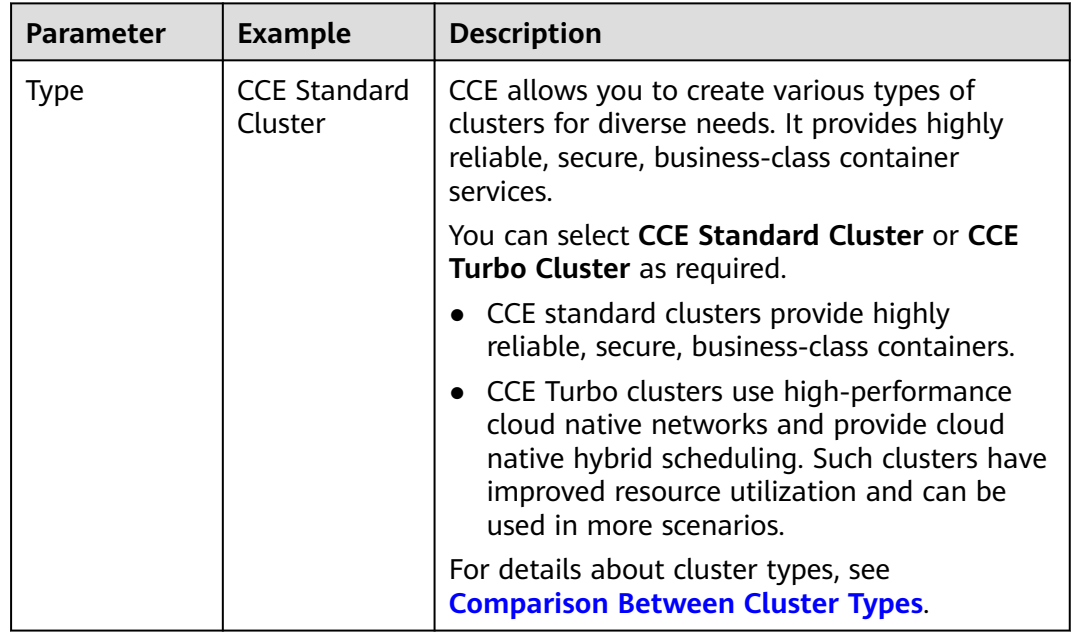

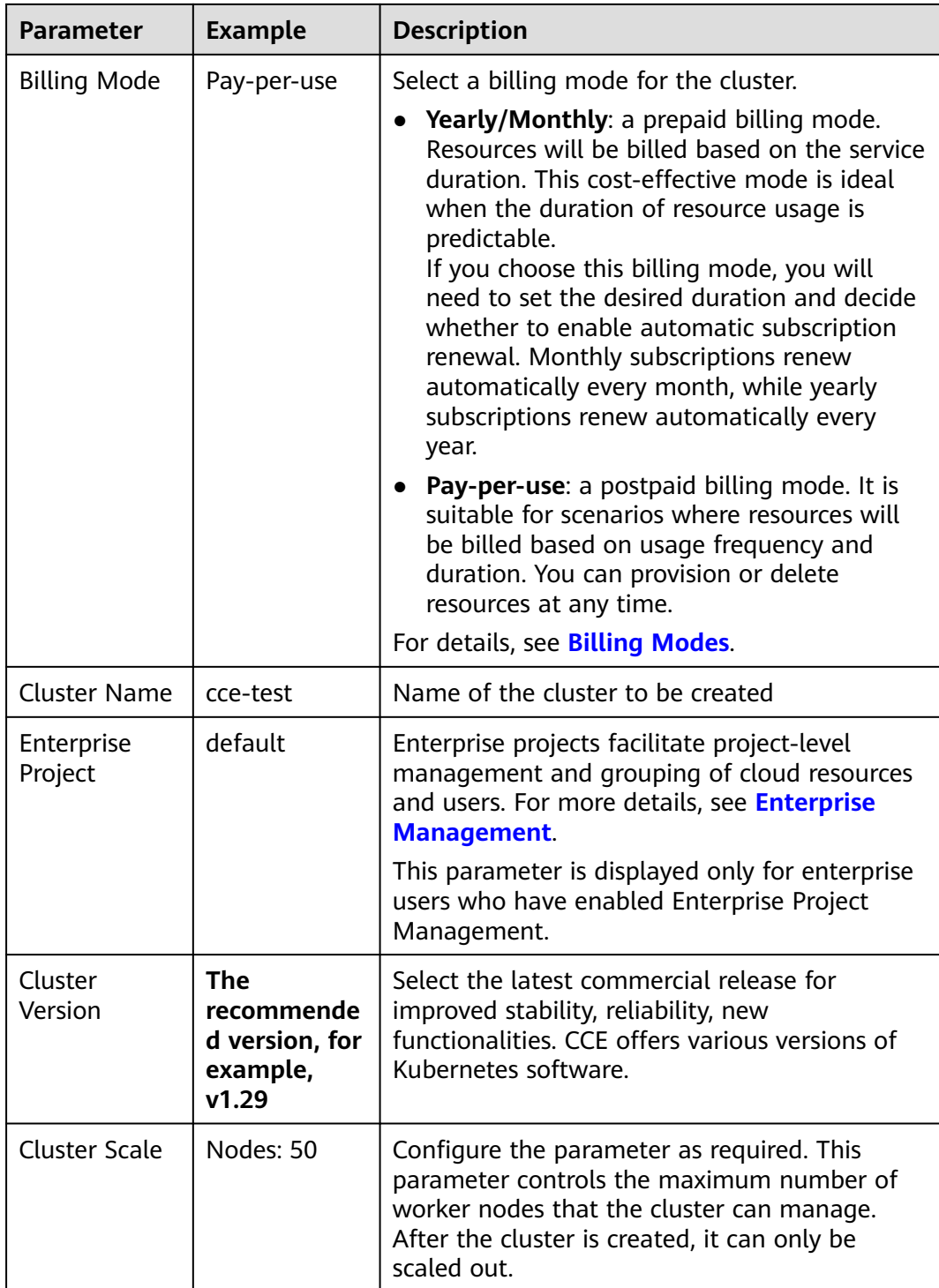

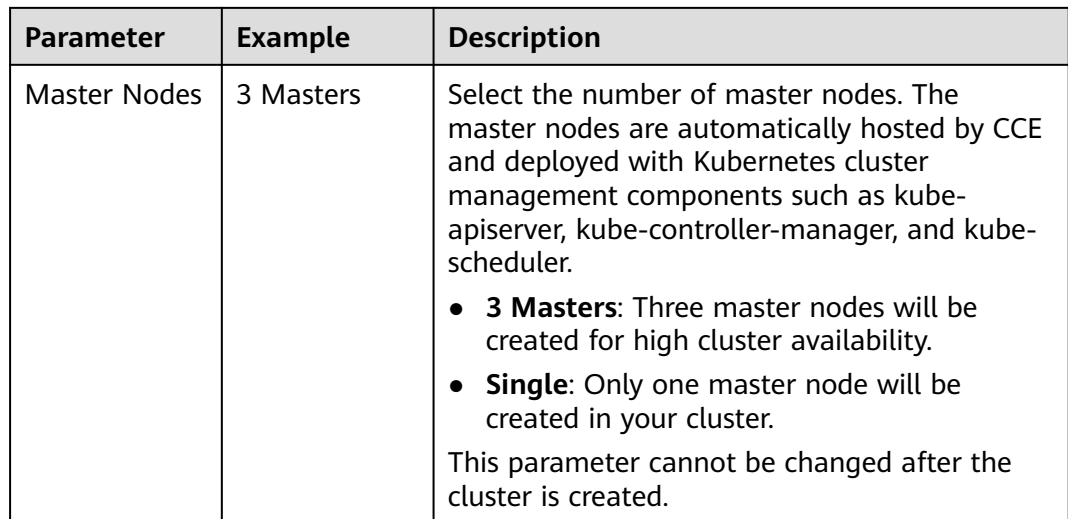

## **Step 3** Configure network parameters.

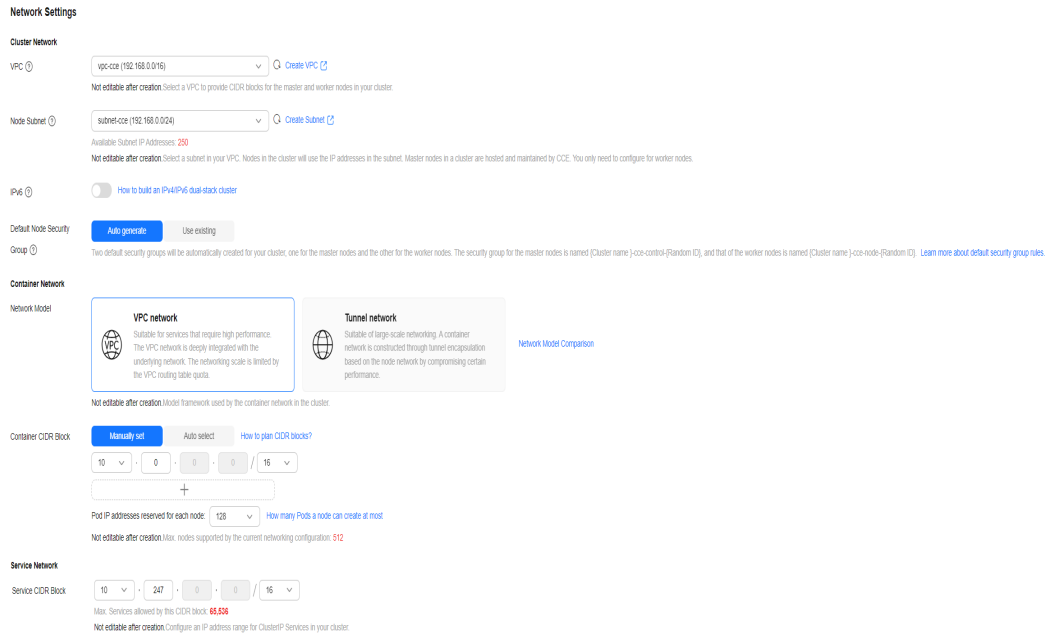

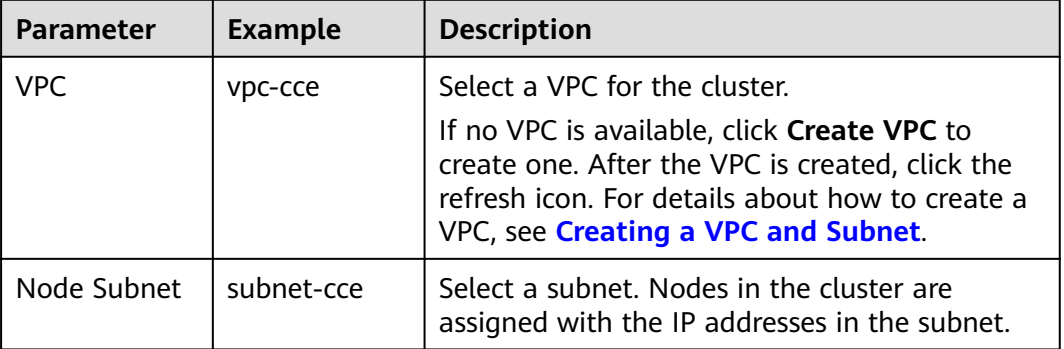

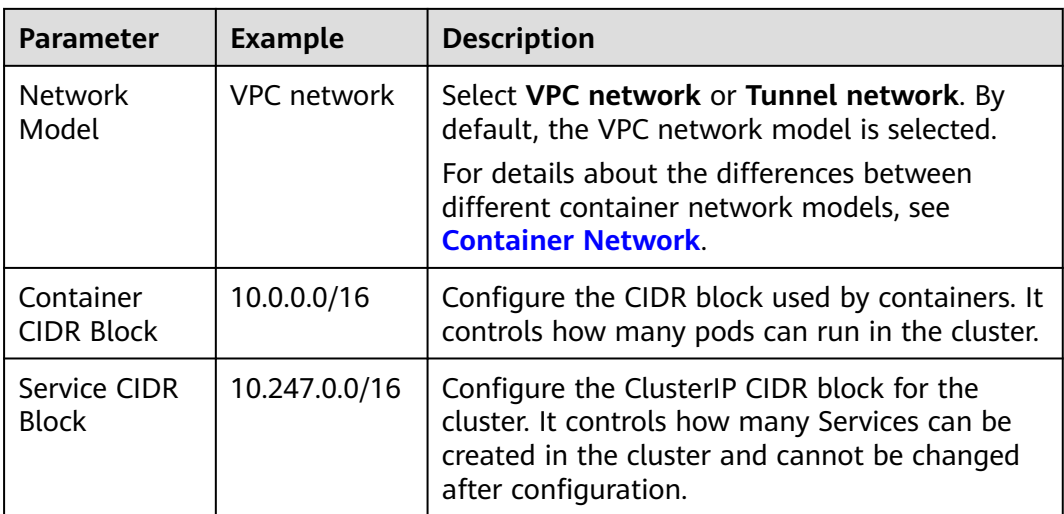

**Step 4** Click **Next: Select Add-on**. On the page displayed, select the add-ons to be installed during cluster creation.

This example only includes the mandatory add-ons that are automatically installed.

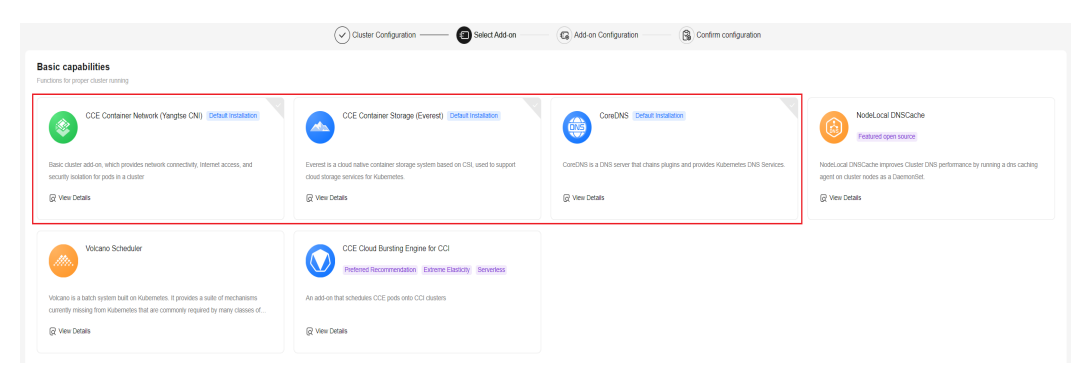

- **Step 5** Click **Next: Add-on Configuration**. There is no need to set up the add-ons that are installed by default.
- **Step 6** Click **Next: Confirm configuration**, confirm the resources on the page displayed, and click **Submit**.

Wait until the cluster is created. It takes about 5 to 10 minutes to create a cluster.

The created cluster will be displayed on the **Clusters** page, and there are zero nodes in it.

**Figure 3-1** Cluster created

| All Clusters (4)                         | CCE Standard Cluster (1) (?)                                | CCE Turbo Cluster (1) | CCE Autopilot cluster (2) NEW |                           |                        |                                                                                                    |
|------------------------------------------|-------------------------------------------------------------|-----------------------|-------------------------------|---------------------------|------------------------|----------------------------------------------------------------------------------------------------|
| Export<br>Q Search or filter by keyword. |                                                             |                       |                               |                           |                        | $\mathbf Q$                                                                                                    |
| Ð                                        | cce-test O Running<br>CCE Standard v1.29   Nodes: 50        |                       | 0/0<br>Available/Total Nodes  | <b>STATE</b><br>CPU Usage | $\sim$<br>Memory Usage | Monitor <a>[</a> Kubectl Shell <a></a><br>Pay-per-use   Created on Sep 26, 2024 10:24:28 GMT+08:00<br>  Installed Add-ons 2 |
|                                          | No node in the cluster. Create or accept nodes. Create Node |                       |                               |                           |                        |                                                                                                    |
|                                          |                                                             |                       |                               | $-$ End (1/1) $-$         |                        |                                                                                                    |

**----End**

## <span id="page-53-0"></span>**Step 3: Create a Node Pool and Nodes in the Cluster**

- **Step 1** Log in to the CCE console and click the cluster name to access the cluster console.
- **Step 2** In the navigation pane, choose **Nodes**. On the **Node Pools** tab, click **Create Node Pool** in the upper right corner.
- **Step 3** Configure the node pool parameters.

Only mandatory parameters are described in this example. You can keep the default values for most other parameters. For details about the configuration parameters, see **[Creating a Node Pool](https://support.huaweicloud.com/intl/en-us/usermanual-cce/cce_10_0012.html)**.

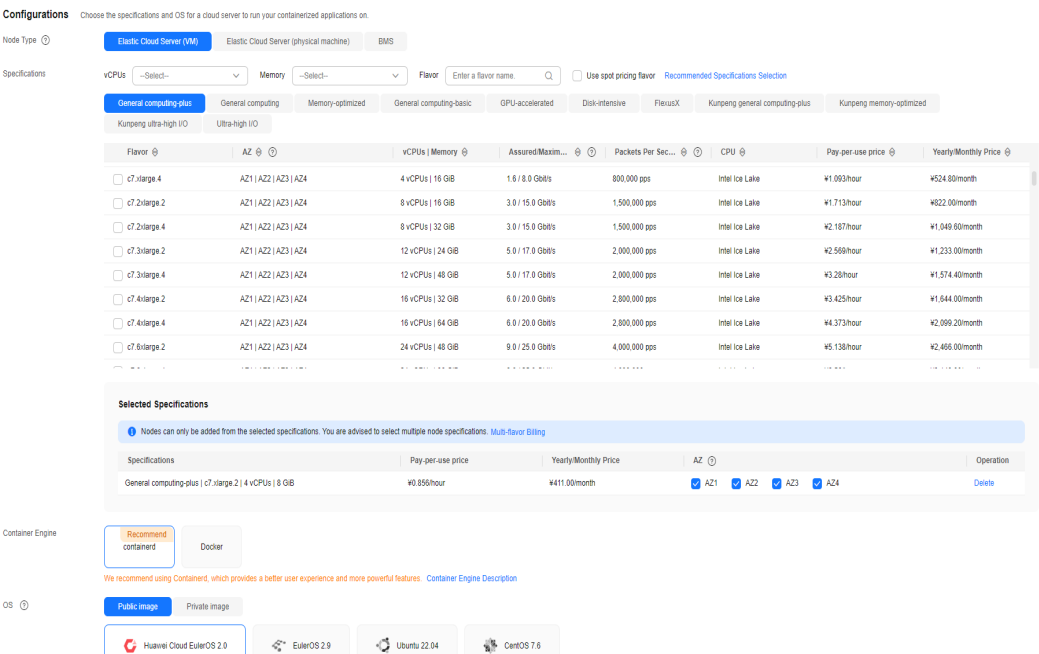

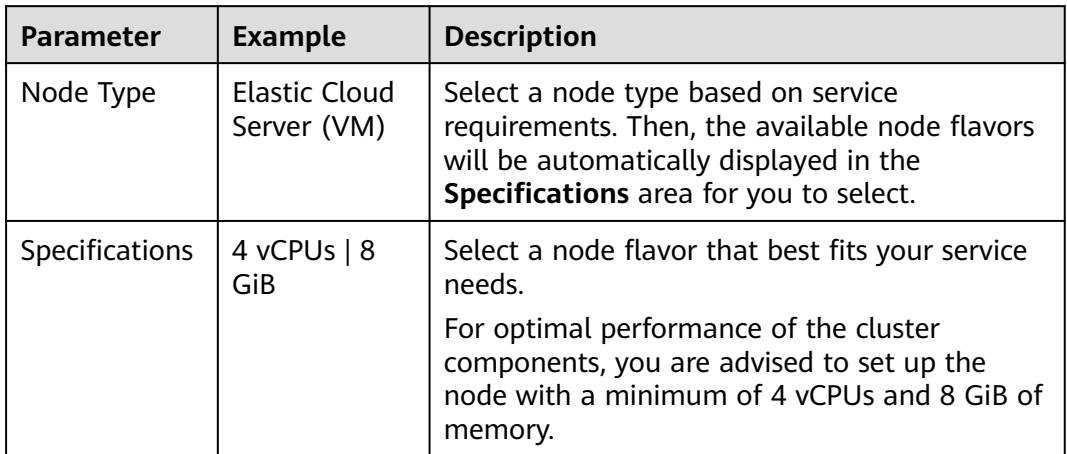

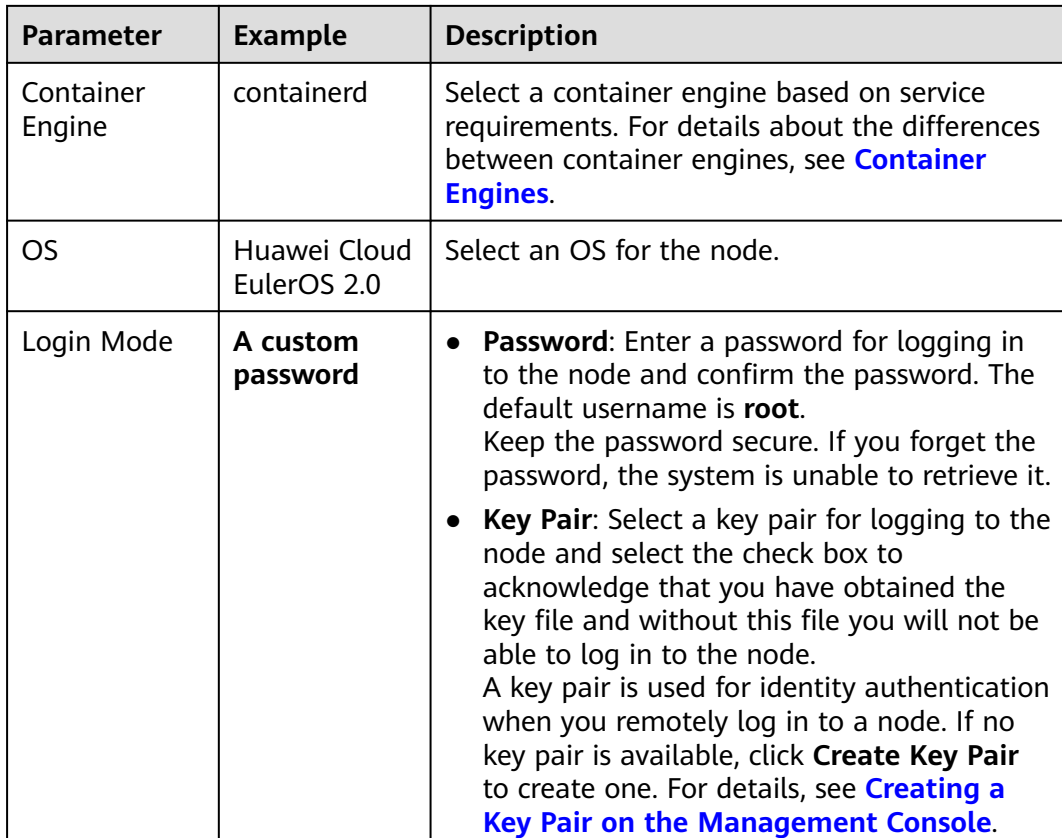

**Step 4** Configure parameters in **Storage Settings** and **Network Settings**. In this example, you can keep the default values for the parameters. You only need to select **I have confirmed that the security group rules have been correctly configured for nodes to communicate with each other.** and click **Next: Confirm**.

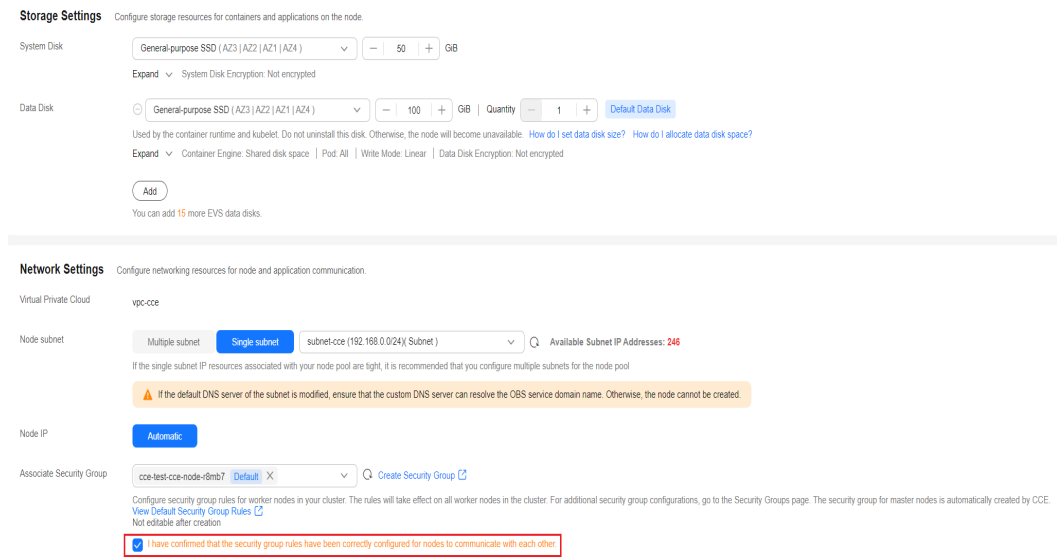

- **Step 5** Check the node specifications, read the instructions on the page, and click **Submit**.
- **Step 6** Locate the row containing the target node pool and click **Scaling**. There are zero nodes in the created node pool by default.

<span id="page-55-0"></span>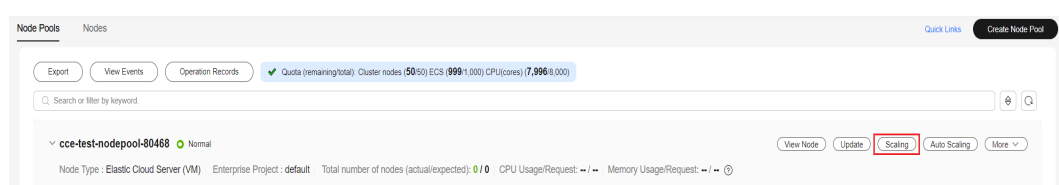

**Step 7** Set the number of nodes to be added to **2**, which means two more nodes will be created in the node pool.

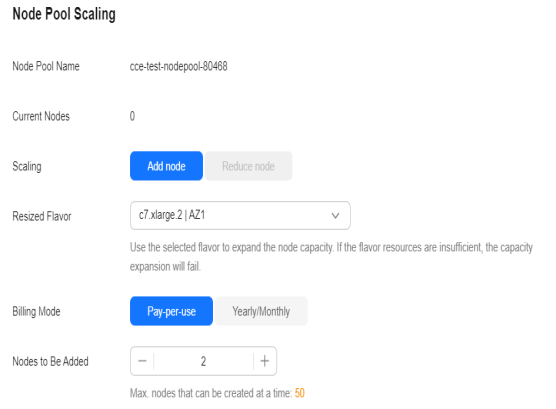

**Step 8** Wait until the nodes are created. It takes about 5 to 10 minutes to complete the node creation.

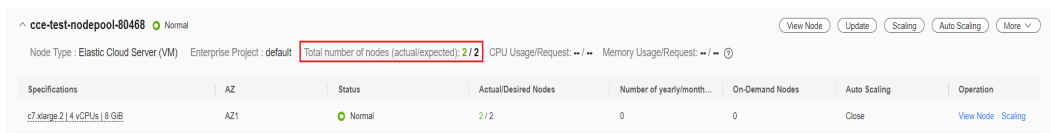

**----End**

#### **Step 4: Access the Cluster Using Kubectl**

#### **NOTICE**

You need to create an ECS **bound with an EIP in the same VPC as the cluster** first.

**Step 1** Install kubectl on the ECS.

You can check whether kubectl has been installed by running **kubectl version**. If kubectl has been installed, you can skip this step.

The Linux environment is used as an example to describe how to install and configure kubectl. For more installation methods, see **[kubectl](https://kubernetes.io/docs/tasks/tools/#kubectl)**.

1. Download kubectl. cd /home curl -LO https://dl.k8s.io/release/{v1.29.0}/bin/linux/amd64/kubectl

 $\{v1.29.0\}$  specifies the version. You can replace it as required.

2. Install kubectl. chmod +x kubectl mv -f kubectl /usr/local/bin

<span id="page-56-0"></span>**Step 2** Configure a credential for kubectl to access the Kubernetes cluster.

- 1. Log in to the **[CCE console](https://console-intl.huaweicloud.com/console/?locale=en-us)** and click the cluster name to access the cluster console. Choose **Overview** in the navigation pane.
- 2. On the cluster overview page, locate the **Connection Info** area. Click **Configure** next to **kubectl** and view the kubectl connection information.
- 3. In the window that slides out from the right, locate the **Download the kubeconfig file.** area, select **Intranet access** for **Current data**, and download the corresponding configuration file.
- 4. Log in to the VM where the kubectl client has been installed and copy and paste the configuration file (for example, **kubeconfig.yaml**) downloaded in the previous step to the **/home** directory.
- 5. Save the kubectl authentication file to the configuration file in the **\$HOME/.kube** directory.

cd /home mkdir -p \$HOME/.kube mv -f kubeconfig.yaml \$HOME/.kube/config

6. Run the kubectl command to see whether the cluster can be accessed.

For example, to view the cluster information, run the following command: kubectl cluster-info

Information similar to the following is displayed:

Kubernetes master is running at https://\*.\*.\*.\*:5443 CoreDNS is running at https://\*.\*.\*.\*:5443/api/v1/namespaces/kube-system/services/coredns:dns/proxy To further debug and diagnose cluster problems, use 'kubectl cluster-info dump'.

**----End**

#### **Step 5: Install Helm**

This section uses Helm v3.7.0 as an example. If other versions are needed, see **[Helm](https://github.com/helm/helm/releases)**.

- **Step 1** Download the Helm client to a VM in a cluster. wget https://get.helm.sh/helm-v3.7.0-linux-amd64.tar.gz
- **Step 2** Decompress the Helm package. tar -xzvf helm-v3.7.0-linux-amd64.tar.gz
- **Step 3** Copy and paste Helm to the system path, for example, **/usr/local/bin/helm**. mv linux-amd64/helm /usr/local/bin/helm
- **Step 4** Check the Helm version.

```
helm version
version.BuildInfo{Version:"v3.7.0",GitCommit:"eeac83883cb4014fe60267ec6373570374ce770b",GitTreeState:"
clean",GoVersion:"g01.16.8"}
```
**----End**

# **Step 6: Deploy the Template**

This section uses the WordPress template as an example.

#### **Step 1** Add the official WordPress repository.

helm repo add bitnami https://charts.bitnami.com/bitnami

**Step 2** Run the following commands to create a WordPress workload:

helm install *myblog* bitnami/wordpress \

- --set mariadb.primary.persistence.enabled=true \
- --set mariadb.primary.persistence.storageClass=csi-disk \
- --set mariadb.primary.persistence.size=10Gi \
- --set persistence.enabled=false

The custom instance name is specified by *myblog*. The remaining parameters serve the following functions:

- Persistent storage volumes are used by the MariaDB database that is connected to WordPress to store data. StorageClass is used to automatically create persistent storage. The EVS disk type (csi-disk) is used, with a size of 10GiB.
- WordPress requires no data persistence, so you can set **persistence.enabled** to **false** for the PV.

The command output is as follows:

coalesce.go:223: warning: destination for mariadb.networkPolicy.egressRules.customRules is a table. Ignoring non-table value ([]) NAME: myblog LAST DEPLOYED: Mon Mar 27 11:47:58 2023 NAMESPACE: default STATUS: deployed REVISION: 1 TEST SUITE: None NOTES: CHART NAME: wordpress CHART VERSION: 15.2.57 APP VERSION: 6.1.1

\*\* Be patient while the chart is being deployed.\*\*

Your WordPress site can be accessed through the following DNS name from within your cluster:

myblog-wordpress.default.svc.cluster.local (port 80)

To access your WordPress site from outside the cluster, follow the steps below:

1. Get the WordPress URL by running these commands:

 NOTE: It may take a few minutes for the LoadBalancer IP to be available. Watch the status with: 'kubectl get svc --namespace default -w myblog-wordpress'

 export SERVICE\_IP=\$(kubectl get svc --namespace default myblog-wordpress --template "{{ range (index .status.loadBalancer.ingress 0) }}{{ . }}{{ end }}") echo "WordPress URL: http://\$SERVICE\_IP/" echo "WordPress Admin URL: http://\$SERVICE\_IP/admin"

2. Open a browser and access WordPress using the obtained URL.

3. Log in with the following credentials below to see your blog:

echo Username: user

 echo Password: \$(kubectl get secret --namespace default myblog-wordpress -o jsonpath="{.data.wordpress-password}" | base64 -d)

**----End**

# <span id="page-58-0"></span>**Step 7: Access WordPress**

**Step 1** Modify the WordPress Service configuration.

To use a LoadBalancer Service in CCE, you need to configure it with additional annotations. Unfortunately, **bitnami/wordpress** does not come with this configuration, so you will have to modify it manually.

kubectl edit svc myblog-wordpress

Add **kubernetes.io/elb.autocreate** and **kubernetes.io/elb.class** to **metadata.annotations** and save the changes. These two annotations are used to create a shared load balancer, which allows access to the WordPress workload via the EIP of the load balancer.

```
apiVersion: v1
kind: Service
metadata:
  name: myblog-wordpress
  namespace: default
  annotations:
   kubernetes.io/elb.autocreate: '{ "type": "public", "bandwidth_name": "myblog-wordpress", 
"bandwidth_chargemode": "bandwidth", "bandwidth_size": 5, "bandwidth_sharetype": "PER", "eip_type": 
"5_bgp" }'
   kubernetes.io/elb.class: union
spec:
  ports:
   - name: http
...
```
**Step 2** Check the Service.

kubectl get svc

If information similar to the following is displayed, the workload's access mode has been configured. You can use the LoadBalancer Service to access the WordPress workload from the Internet. **\*\*.\*\*.\*\*.\*\*** specifies the EIP of the load balancer, and **80** indicates the access port.

NAME TYPE CLUSTER-IP EXTERNAL-IP PORT(S) AGE<br>kubernetes ClusterIP 10.247.0.1 <none> 443/TCP 3d kubernetes ClusterIP 10.247.0.1 <none> 443/TCP 3d<br>myblog-mariadb ClusterIP 10.247.202.20 <none> 3306/TCP myblog-mariadb ClusterIP 10.247.202.20 <none> 3306/TCP 8m **myblog-wordpress LoadBalancer 10.247.130.196 \*\*.\*\*.\*\*.\*\* 80:31540/TCP 8m**

#### **Step 3** Access WordPress.

To access the WordPress web page: In the address box of a browser, enter <EIP of the load balancer>**:80**.

User's Bloat

Sample Page

# Mindblown: a blog about philosophy.

#### Hello world!

Welcome to WordPress. This is your first post. Edit or delete it, then start writing! March 27, 2023

- <span id="page-59-0"></span>To access the WordPress management console:
	- a. Run the following command to obtain the password of **user**: kubectl get secret --namespace default myblog-wordpress -o jsonpath="{.data.wordpresspassword}" | base64 -d
	- b. In the address box of a browser, enter **<EIP of the load balancer>:80/ login** to access the WordPress backend. The user name is **user**, and the password is the character string obtained in the previous step.

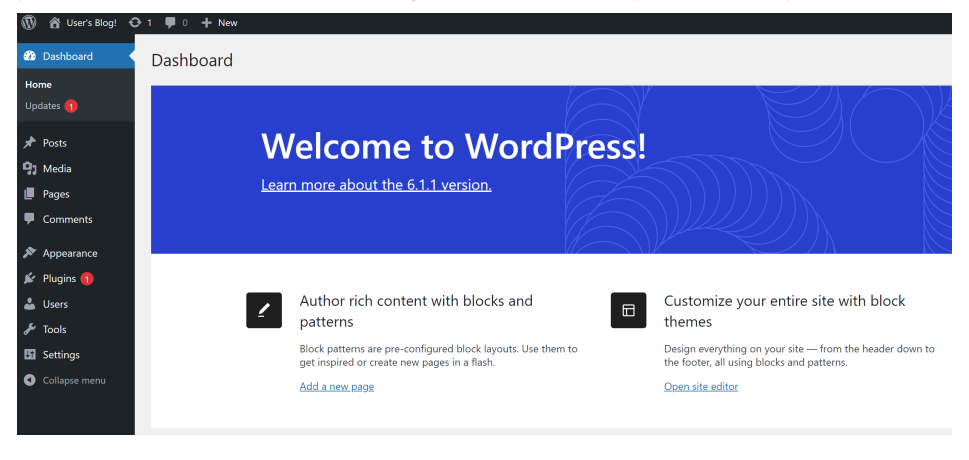

**----End**

### **Follow-up Operations: Releasing Resources**

To avoid additional charges, make sure to release resources promptly if you no longer require the cluster. For details, see **[Deleting a Cluster](https://support.huaweicloud.com/intl/en-us/usermanual-cce/cce_10_0212.html)**.